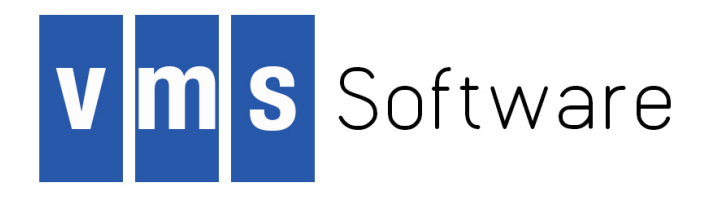

# **VSI OpenVMS**

# **VSI X.25 for OpenVMS Problem Solving Guide**

Document Number: DO-DX25PS-01A

Publication Date: August 2018

**Revision Update Information:** This is a new manual.

**Operating system and Version:** VSI OpenVMS Integrity Version 8.4-2 **Operating system and Version:** VSI OpenVMS Alpha Version 8.4-2L1 **Software Version:** VSI X.25 for OpenVMS Version 2.1

### **VSI OpenVMS VSI X.25 for OpenVMS Problem Solving Guide:**

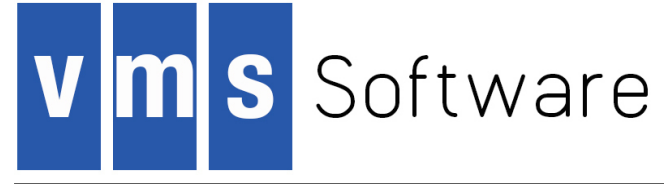

Copyright © 2018 VMS Software, Inc., (VSI), Bolton Massachusetts, USA

### **Legal Notice**

Confidential computer software. Valid license from VSI required for possession, use or copying. Consistent with FAR 12.211 and 12.212, Commercial Computer Software, Computer Software Documentation, and Technical Data for Commercial Items are licensed to the U.S. Government under vendor's standard commercial license.

The information contained herein is subject to change without notice. The only warranties for VSI products and services are set forth in the express warranty statements accompanying such products and services. Nothing herein should be construed as constituting an additional warranty. VSI shall not be liable for technical or editorial errors or omissions contained herein.

HPE, HPE Integrity, HPE Alpha, and HPE Proliant are trademarks or registered trademarks of Hewlett Packard Enterprise.

The VSI OpenVMS documentation set is available on DVD.

#### VSI X.25 for OpenVMS Problem Solving Guide

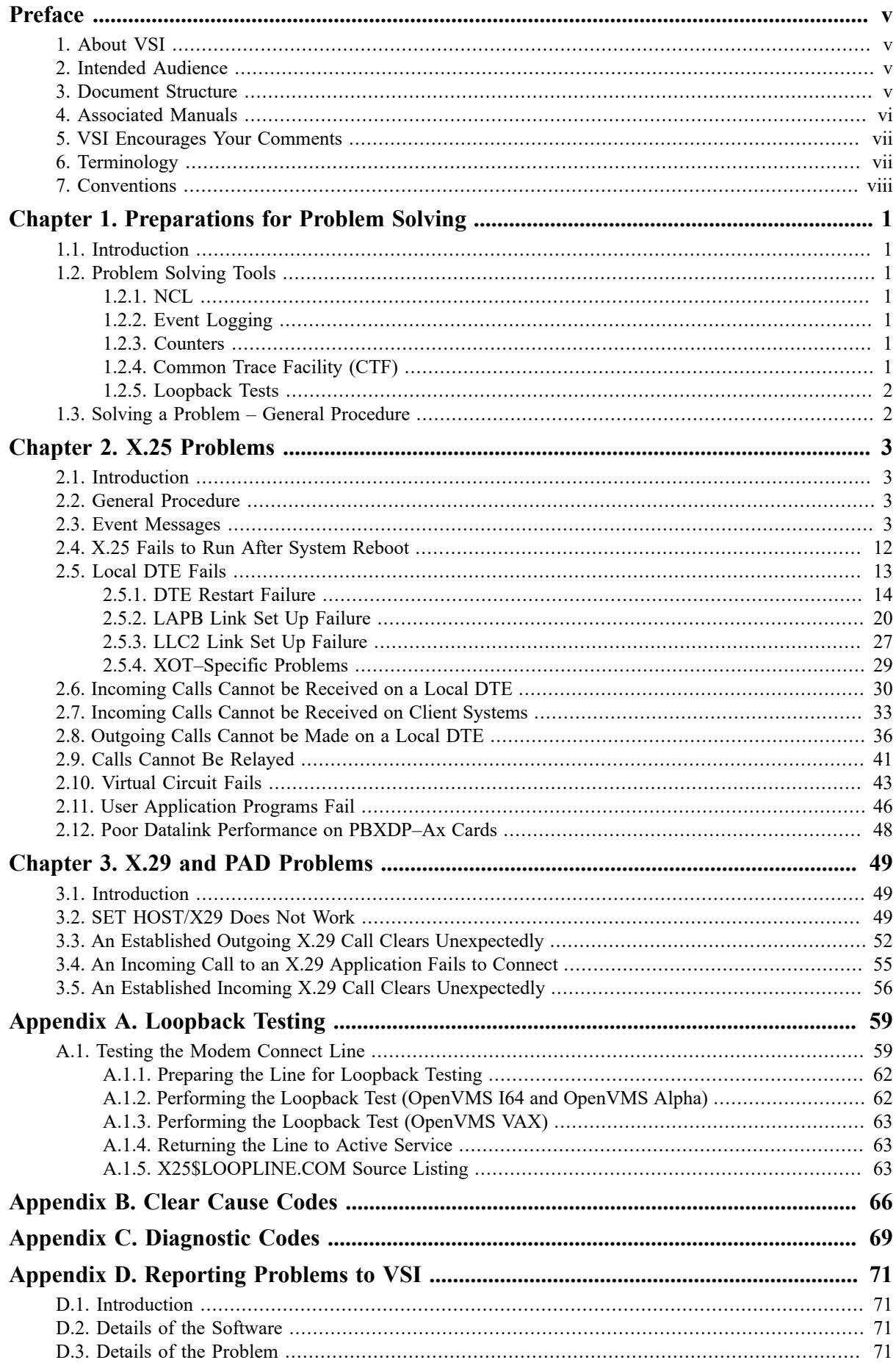

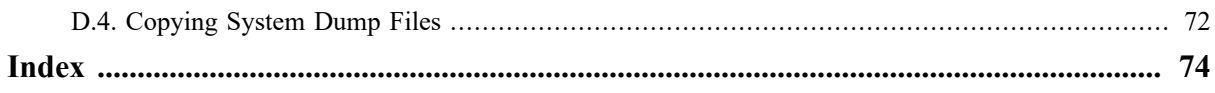

<span id="page-4-0"></span>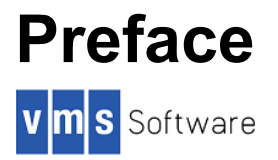

This manual describes some of the problems that may occur when using the VSI X.25 for OpenVMS software, and how to solve them.

The information in this manual applies to the X.25 functionality provided by VSI X.25 for OpenVMS and VSI DECnet-Plus for OpenVMS VAX. Note that the X.25 functionality in VSI DECnet-Plus for OpenVMS VAX was formerly provided by VAX P.S.I. software.

Throughout this manual, the X.25 functionality provided by both VSI X.25 for OpenVMS and VSI DECnet-Plus for OpenVMS VAX is referred to generically as X.25 for OpenVMS.

This manual uses the term Packet Switching Data Network (PSDN) to refer to any public or private packet switching network that X.25 for OpenVMS supports.

## <span id="page-4-1"></span>**1. About VSI**

VMS Software, Inc., (VSI) is an independent software company licensed by Hewlett Packard Enterprise to develop and support the OpenVMS operating system.

VSI seeks to continue the legendary development prowess and customer-first priorities that are so closely associated with the OpenVMS operating system and its original author, Digital Equipment Corporation.

## <span id="page-4-2"></span>**2. Intended Audience**

Read this manual if you are having problems using your X.25 system. This manual assumes that you understand and have experience with:

- Local Area Networks (LANs)
- Wide Area Networks (WANs)
- Installation of software products on OpenVMS
- X.25 Communications
- <span id="page-4-3"></span>• VSI X.25 for OpenVMS

## **3. Document Structure**

This manual has three chapters and three appendices:

- Chapter 1, *[Preparations](#page-9-0) for Problem Solving*, describes the preparation needed for problem solving.
- [Chapter 2,](#page-11-0) *X.25 Problems*, describes how to analyze and correct X.25–related problems.
- [Chapter 3,](#page-57-0) *X.29 and PAD Problems*, describes how to analyze and correct X.29–related problems.
- [Appendix A,](#page-67-0) *Loopback Testing*, describes how to test the communications link between an X.25 for OpenVMS system and the PSDN.
- Appendix B, *[Clear Cause Codes](#page-74-0)*, lists the X.25 cause codes used in X.25 for OpenVMS.
- Appendix C, *[Diagnostic Codes](#page-77-0)*, lists the X.25 diagnostic codes used in X.25 for OpenVMS.

## <span id="page-5-0"></span>**4. Associated Manuals**

The following sections describe VSI DECnet-Plus for OpenVMS, VSI X.25 for OpenVMS, and VSI OpenVMS manuals that either directly describe the X.25 for OpenVMS software or provide related information.

## **VSI DECnet-Plus for OpenVMS Documentation**

The following DECnet-Plus manuals contain information useful to X.25 for OpenVMS managers, users, and programmers:

• *HP DECnet-Plus for OpenVMS - Introduction and User's Guide*

This manual provides general information on DECnet-Plus and describes the concept of packet switching data networks.

• *HP DECnet-Plus for OpenVMS - Installation and Configuration*

This manual describes how to install and configure VSI DECnet-Plus for OpenVMS software. For OpenVMS I64 and OpenVMS Alpha systems, this manual also describes how to install X.25 for OpenVMS software. Details on configuring X.25 for OpenVMS on OpenVMS I64 and OpenVMS Alpha systems are provided in the *VSI X.25 for OpenVMS - Configuration* manual. For OpenVMS VAX systems, this manual also describes how to install and configure the X.25 functionality provided by VSI DECnet-Plus for OpenVMS VAX.

• *HP DECnet-Plus for OpenVMS - Network Management*

This manual provides conceptual and task information about managing and monitoring a DECnet-Plus network. In addition, the manual devotes a section to the management of X.25 entities used by DECnet operating over X.25 data links.

• *HP DECnet-Plus for OpenVMS - Network Control Language Reference*

This manual provides detailed information on the Network Control Language (NCL), which is used to manage X.25 for OpenVMS management entities.

## **VSI X.25 for OpenVMS Documentation**

The following manuals make up the X.25 for OpenVMS documentation set:

• *VSI X.25 for OpenVMS - Configuration* (OpenVMS I64 and OpenVMS Alpha)

This manual explains how to configure X.25 for OpenVMS software on OpenVMS I64 and OpenVMS Alpha systems.

• *HP X.25 for OpenVMS - Security Guide*

This manual describes the X.25 Security model and how to set up, manage, and monitor X.25 Security to protect your X.25 for OpenVMS system from unauthorized incoming and outgoing calls.

• *VSI X.25 for OpenVMS - Problem Solving Guide*

This manual provides guidance on how to analyze and correct X.25–related and X.29–related problems that may occur while using the X.25 for OpenVMS software. In addition, the manual describes loopback testing for LAPB data links.

• *HP X.25 for OpenVMS - Programming Guide*

This manual describes how to write X.25 and X.29 programs to perform network operations.

• *HP X.25 for OpenVMS - Programming Reference*

This manual provides reference information for X.25 and X.29 programmers. It is a companion manual to the *HP X.25 for OpenVMS - Programming Guide*.

• *HP X.25 for OpenVMS - Utilities Guide*

This manual describes how to use and manage X.25 Mail and how to use and manage a host–based PAD to connect to a remote system. It also describes how to manage the X.29 communication links used for both of these functions. In addition, this manual explains how to use OpenVMS DCL SET TERMINAL/X29 commands to manage remote host–based or network PADs.

• *HP X.25 for OpenVMS - Accounting*

This manual describes how to use X.25 Accounting to obtain performance records and information on how X.25 is being used on your system.

## **VSI OpenVMS Documentation**

The following OpenVMS manuals contain information useful to X.25 for OpenVMS managers, users, and programmers:

- The current *HP OpenVMS New Features and Documentation Overview* manual
- *HP OpenVMS DCL User's Manual*
- *VSI OpenVMS DCL Dictionary*
- *HP OpenVMS System Management Utilities Reference Manual*
- *HP OpenVMS System Services Reference Manual*
- *HP OpenVMS Guide to System Security*

# <span id="page-6-0"></span>**5. VSI Encourages Your Comments**

You may send comments or suggestions regarding this manual or any VSI document by sending electronic mail to the following Internet address: <docinfo@vmssoftware.com>. Users who have OpenVMS support contracts through VSI can contact <support@vmssoftware.com> for help with this product. Users who have OpenVMS support contracts through HPE should contact their HPE Support channel for assistance.

# <span id="page-6-1"></span>**6. Terminology**

The terminology used in the VAX P.S.I. product has been replaced by the terminology used in the X.25 for OpenVMS product. Table 1, "X.25 [Terminology"](#page-6-2) shows the correlation between VAX P.S.I. terms and their X.25 for OpenVMS counterparts.

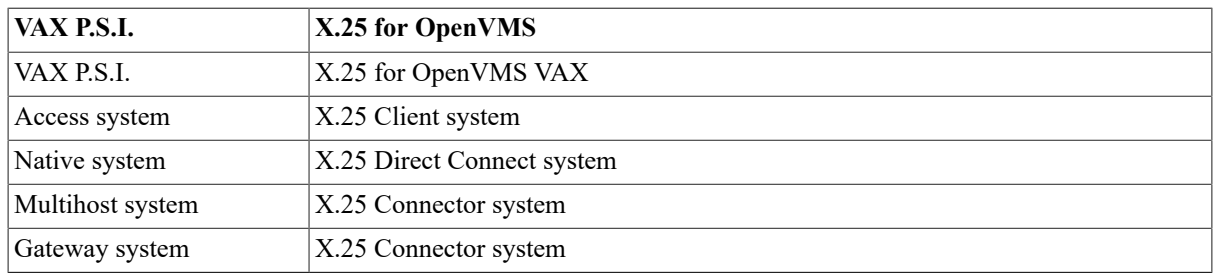

#### <span id="page-6-2"></span>**Table 1. X.25 Terminology**

In addition to the terms shown in Table 1, "X.25 [Terminology"](#page-6-2), the X.25 for OpenVMS documentation set uses the following standard terms for client systems, server systems, relay systems, and the X.25 for OpenVMS management entities that represent these systems:

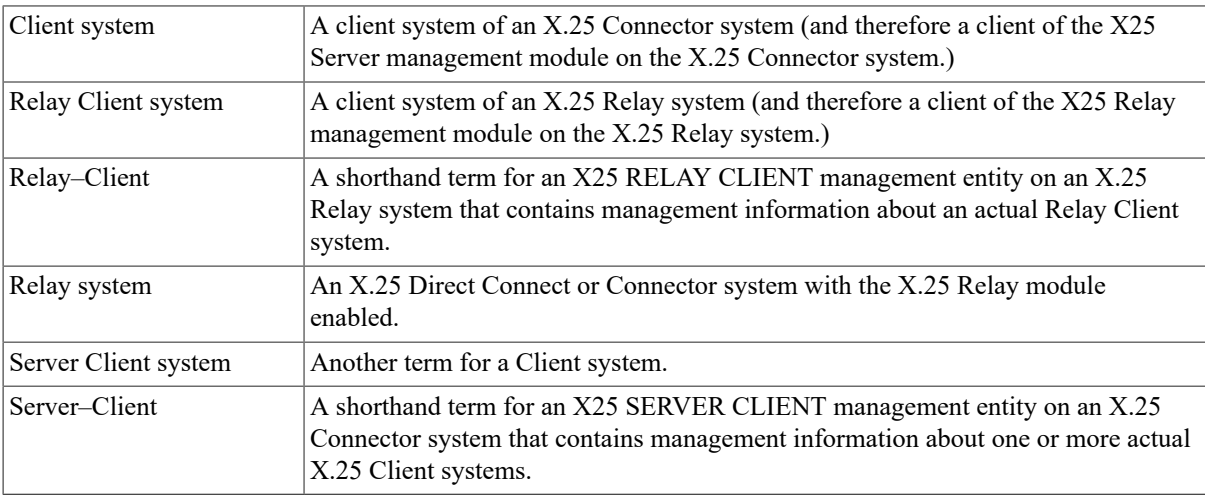

### **Table 2. X.25 for OpenVMS Client/Server Terminology**

For more information about clients, servers, and relays in X.25 for OpenVMS, refer to the *VSI X.25 for OpenVMS - Configuration* manual and the *VSI X.25 for OpenVMS - Management Guide*.

# <span id="page-7-0"></span>**7. Conventions**

The following conventions are used in the X.25 for OpenVMS documentation set:

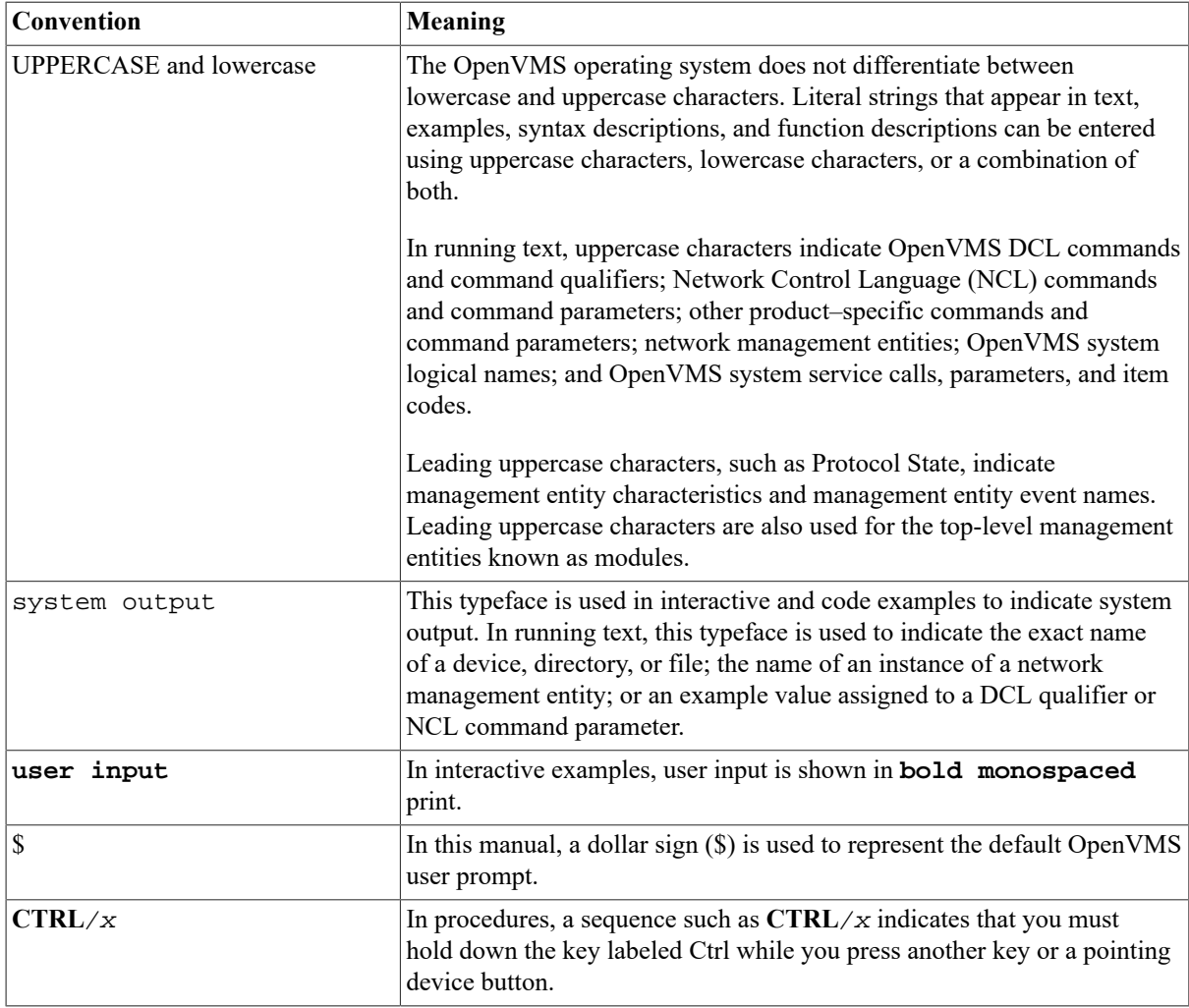

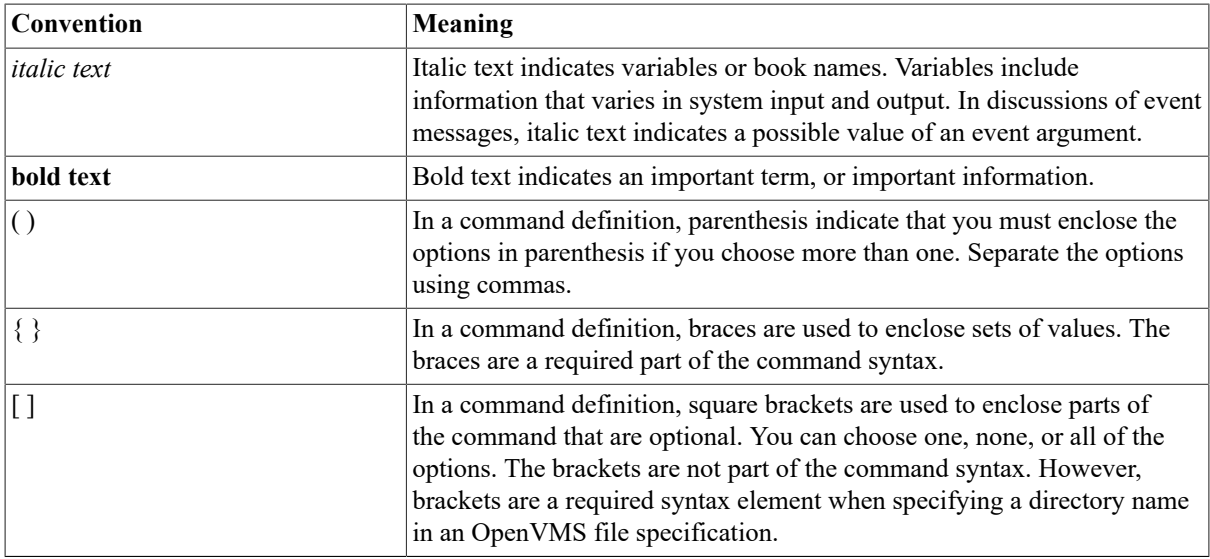

# <span id="page-9-0"></span>**Chapter 1. Preparations for Problem Solving**

# <span id="page-9-1"></span>**1.1. Introduction**

This manual contains information to help you solve problems that may occur when using VSI X.25 for OpenVMS.

Problems can occur for a number of reasons. The problem solving procedures in [Chapter 2,](#page-11-0) *X.25 Problems* and [Chapter 3,](#page-57-0) *X.29 and PAD Problems* help you to determine where the problems are.

This chapter describes the problem solving tools that are used in the procedures, and the information you need to solve X.25 problems.

# <span id="page-9-2"></span>**1.2. Problem Solving Tools**

Sections [1.2.1](#page-9-3) to [1.2.5](#page-10-0) describe the problem solving tools that can be used to help you solve X.25 problems.

## <span id="page-9-3"></span>**1.2.1. NCL**

During problem solving, you will need to enter Network Control Language (NCL) commands from a suitable node. Refer to the *HP DECnet-Plus for OpenVMS - Network Control Language Reference* manual for details on how to start NCL on your node.

Note that changes made using NCL remain in effect until one of the following actions take place:

- NCL commands are issued that override the current settings.
- The system is rebooted. As part of this action, the NCL commands in the current configuration file are executed and therefore override any NCL commands previously issued.
- The configuration program is run to generate a new configuration file and the system is rebooted.

## <span id="page-9-4"></span>**1.2.2. Event Logging**

Event Logging monitors the events generated by the network. Network events inform you of what is happening on the network and where there are any problems. Refer to the *HP DECnet-Plus for OpenVMS - Network Management* manual for information on how to set up and manage event logging.

Refer to Table 2.1, "Event [Messages"](#page-12-0) in [Chapter 2,](#page-11-0) *X.25 Problems* of this manual for more details of the events logged by X.25 for OpenVMS.

## <span id="page-9-5"></span>**1.2.3. Counters**

Counters tabulate the number of times an entity has performed a particular operation or the number of times a certain condition or event has occurred since the entity was created. For example, you can determine the number of times an event has been generated by looking at the appropriate counter.

Counter values are dynamically maintained by the system and cannot be reset by the system manager.

For more information about counters, refer to the *HP DECnet-Plus for OpenVMS - Network Control Language Reference* manual.

## <span id="page-9-6"></span>**1.2.4. Common Trace Facility (CTF)**

The Common Trace Facility (CTF) allows you to collect and display information about specific protocol exchanges between systems in a network.

For more information on the trace facility and its components refer to the *DECnet/OSI for VMS - Common Trace Facility Use* manual.

## <span id="page-10-0"></span>**1.2.5. Loopback Tests**

Loopback tests can be used to test the access to the physical link between the X.25 for OpenVMS system and the PSDN. [Appendix A,](#page-67-0) *Loopback Testing* describes how to perform loopback tests.

# <span id="page-10-1"></span>**1.3. Solving a Problem – General Procedure**

Before you start problem solving, ensure that you have the following information available:

- The necessary documentation to help you solve problems
- Information on the PSDN, including the DTE addresses

When you have all the necessary information, refer to the chapter relevant to the problem you are experiencing. Instructions in each chapter detail how to proceed.

- Chapter 2 describes how to analyze and correct X.25 problems.
- Chapter 3 describes how to analyze and correct X.29 problems.

In the problem solving sections, the left–hand pages ask questions about the problem. When the answer to a question points you to a numbered note, read the specified note which is on the right–hand page. Read the note and perform any actions specified.

If as a result of solving the problem you have had to change one or more X.25 management entities, you should either add the changes to the appropriate user NCL script file (on OpenVMS I64 and OpenVMS Alpha systems) or re–run the configuration program. This action ensures that your network will maintain the same configuration the next time the system is rebooted.

For details on using NCL, refer to the *VSI X.25 for OpenVMS - Management Guide*.

For details on configuring X.25 for OpenVMS on OpenVMS I64 and OpenVMS Alpha systems, refer to the *VSI X.25 for OpenVMS - Configuration* manual.

For details on configuring X.25 for OpenVMS on OpenVMS VAX systems, refer to the *HP DECnet-Plus for OpenVMS - Installation and Configuration* manual.

If you cannot solve the problem by using the methods suggested in this manual, contact VMS Software, Inc. for information about the variety of service options available to you and the procedures for submitting software problem reports. For details on how to submit an X.25 for OpenVMS problem, see [Appendix D,](#page-79-0) *Reporting [Problems](#page-79-0) to VSI*.

# <span id="page-11-0"></span>**Chapter 2. X.25 Problems**

# <span id="page-11-1"></span>**2.1. Introduction**

This chapter describes how to analyze and correct X.25–related problems. Specifically, it details how to solve the following problems:

- X.25 for OpenVMS fails to run after system reboot (refer to [Section 2.4, "X.25 Fails to Run After System](#page-20-0) [Reboot"](#page-20-0)).
- A DTE fails (refer to [Section 2.5, "Local DTE Fails"\)](#page-21-0).
- Incoming calls cannot be received on a local DTE (refer to [Section 2.6, "Incoming Calls Cannot be Received](#page-38-0) [on a Local DTE"\)](#page-38-0).
- Incoming calls cannot be received on Client systems (refer to [Section 2.7, "Incoming Calls Cannot be Received](#page-41-0) [on Client Systems"](#page-41-0)).
- Outgoing calls cannot be made (refer to [Section 2.8, "Outgoing Calls Cannot be Made on a Local DTE"\)](#page-44-0).
- Calls cannot be relayed by an X.25 Relay system (refer to [Section 2.9, "Calls Cannot Be Relayed"](#page-49-0)).
- A virtual circuit fails, terminating a call (refer to Section 2.10, ["Virtual](#page-51-0) Circuit Fails").
- User application programs fail (refer to Section 2.11, "User [Application](#page-54-0) Programs Fail").

Each of the referenced sections describes a procedure that enables you to determine the exact nature of the problem, and recommends the action that should be taken to rectify the problem.

## <span id="page-11-2"></span>**2.2. General Procedure**

To determine and rectify a problem, adopt the following procedure:

- 1. Log in to a suitably privileged account, for example, log in as SYSTEM.
- 2. Enable event logging.

Refer to the *HP DECnet-Plus for OpenVMS - Network Management* manual for information on how to set up and manage event logging.

- 3. Ensure that X.25 for OpenVMS has been started.
- 4. Look in the event log for event messages that indicate possible problems and then refer to [Section 2.3, "Event](#page-11-3) [Messages"](#page-11-3).
- 5. Where relevant, follow the associated reference to the appropriate problem solving section.
- 6. Follow the procedure described in the problem solving section to further isolate the cause of the problem, then take whatever action is recommended.

## <span id="page-11-3"></span>**2.3. Event Messages**

Table 2.1, "Event [Messages"](#page-12-0) contains an alphabetical list of the event messages that can be produced by the X.25 for OpenVMS management entities. Associated with each event message is:

- An indication of which management module produced the event message
- A brief description of the event message

• The action to take to resolve the problem

Some event messages merely inform you of network conditions that do not represent problems; for example, a DTE becoming available. Such event messages therefore do not refer you to a problem solving section.

Some conditions generate a series of related event messages. For example, if the link between a DTE and the PSDN is disabled by a network management command, events will be generated in the event log that indicate the change of link state, the failure of virtual circuits operating over the link, and finally the failure of the DTE.

<span id="page-12-0"></span>**Table 2.1. Event Messages**

| <b>Event Message</b>            | Generator                   | <b>Description/Action</b>                                                                                                    |
|---------------------------------|-----------------------------|----------------------------------------------------------------------------------------------------|
| <b>Client Connect</b><br>Failed | X25 SERVER<br><b>CLIENT</b> | Description: Occurs when an attempt to establish a DECnet<br>connection to the Client system fails. The Nodes argument<br>displays the full name of the Client system. The Application<br>argument displays the application number in the CLIENT entity.                                                                                                    |
|                                 |                             | Action: See Section 2.7, "Incoming Calls Cannot be Received on<br>Client Systems" for additional problem solving information.                                                                                                    |
| <b>Connection Failed</b>        | X25 RELAY<br><b>CLIENT</b>  | <b>Description:</b> Occurs when an attempt to relay an X.25 call fails.<br>The Failure Reason argument specifies whether the connection<br>failed at the incoming or outgoing stage.                                                                                                    |
|                                 |                             | <b>Incoming Stage:</b> A Failure Reason argument of Call Accept<br>Failure indicates that the call has been forwarded, and accepted<br>by the called DTE, but the Relay system could not pass the accept<br>back to the calling DTE. The Call Accept Reason argument<br>indicates why the call could not be accepted; the argument takes<br>one of the following values: |
|                                 |                             | • Insufficient Resources. The Relay system could not allocate<br>enough resources (usually memory) to relay the accept.                                                                                                    |
|                                 |                             | Cleared By Directive. The X25 ACCESS PORT entity being<br>used to make the outgoing call was cleared before the call could<br>be made.                                                                                                    |
|                                 |                             | Service Not Available. The X25 ACCESS entity has been<br>٠<br>disabled.                                                                                                    |
|                                 |                             | Action: Use the Call Accept Reason argument (specified above)<br>to determine why the failure occurred.                                                                                                    |
|                                 |                             | <b>Outgoing Stage:</b> A Failure Reason of Outgoing Call Failure<br>indicates the Relay system received the call, but could not forward<br>it to the destination DTE. The Outgoing Failure Reason indicates<br>why the call could not be forwarded; the argument takes one of the<br>following values:                                                                   |
|                                 |                             | Insufficient Resources. The Relay system could not allocate<br>٠<br>enough resources (usually memory) to relay the call. This could<br>also mean that all the X25 ACCESS PORT entities are in use.                                                                                                    |
|                                 |                             | • Cleared By Directive. The X25 ACCESS PORT entity being<br>used to make the outgoing call was cleared before the call could<br>be made.                                                                                                    |
|                                 |                             | Service Not Available. The X25 ACCESS entity has been<br>٠<br>disabled.                                                                                                    |

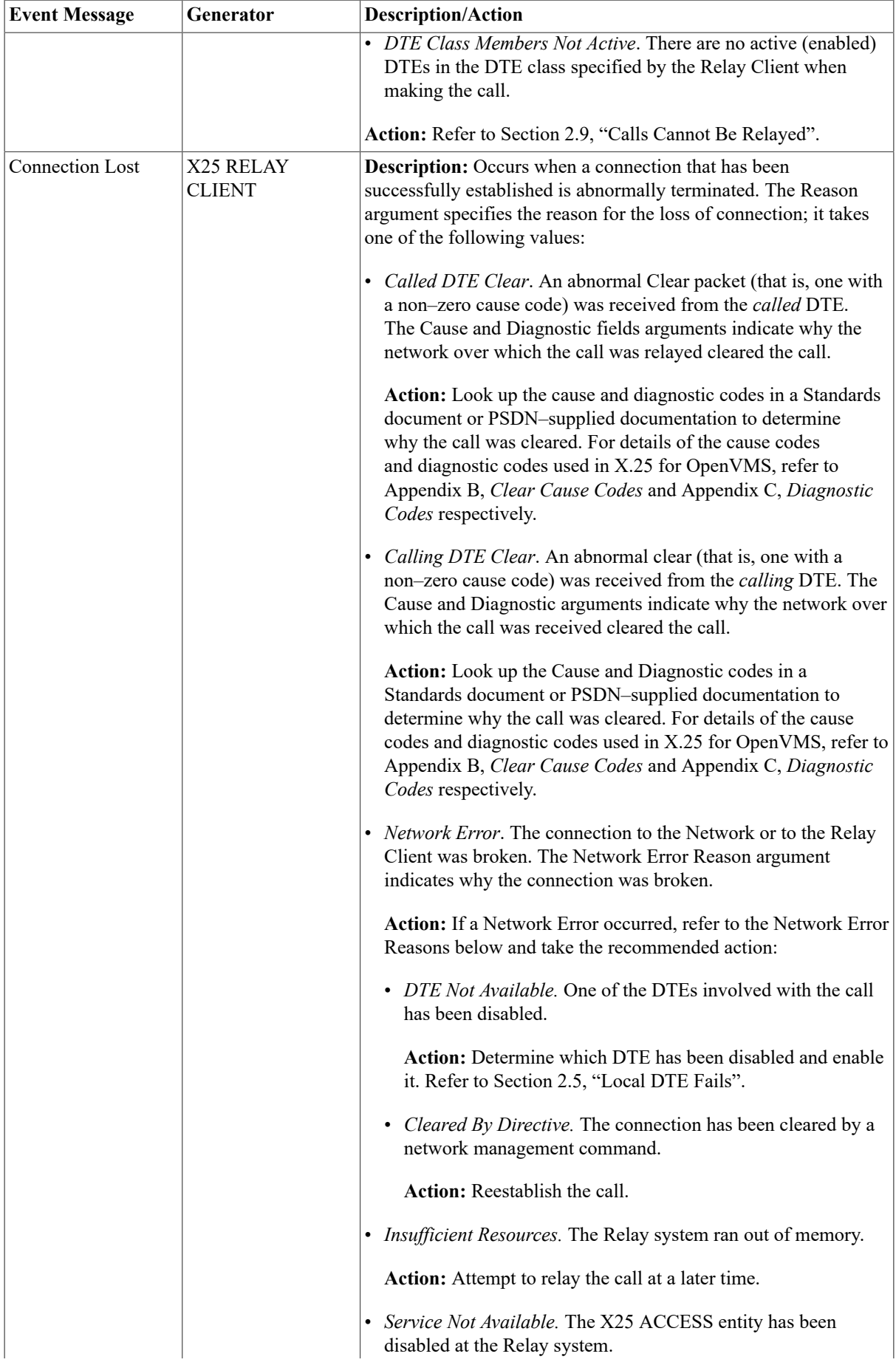

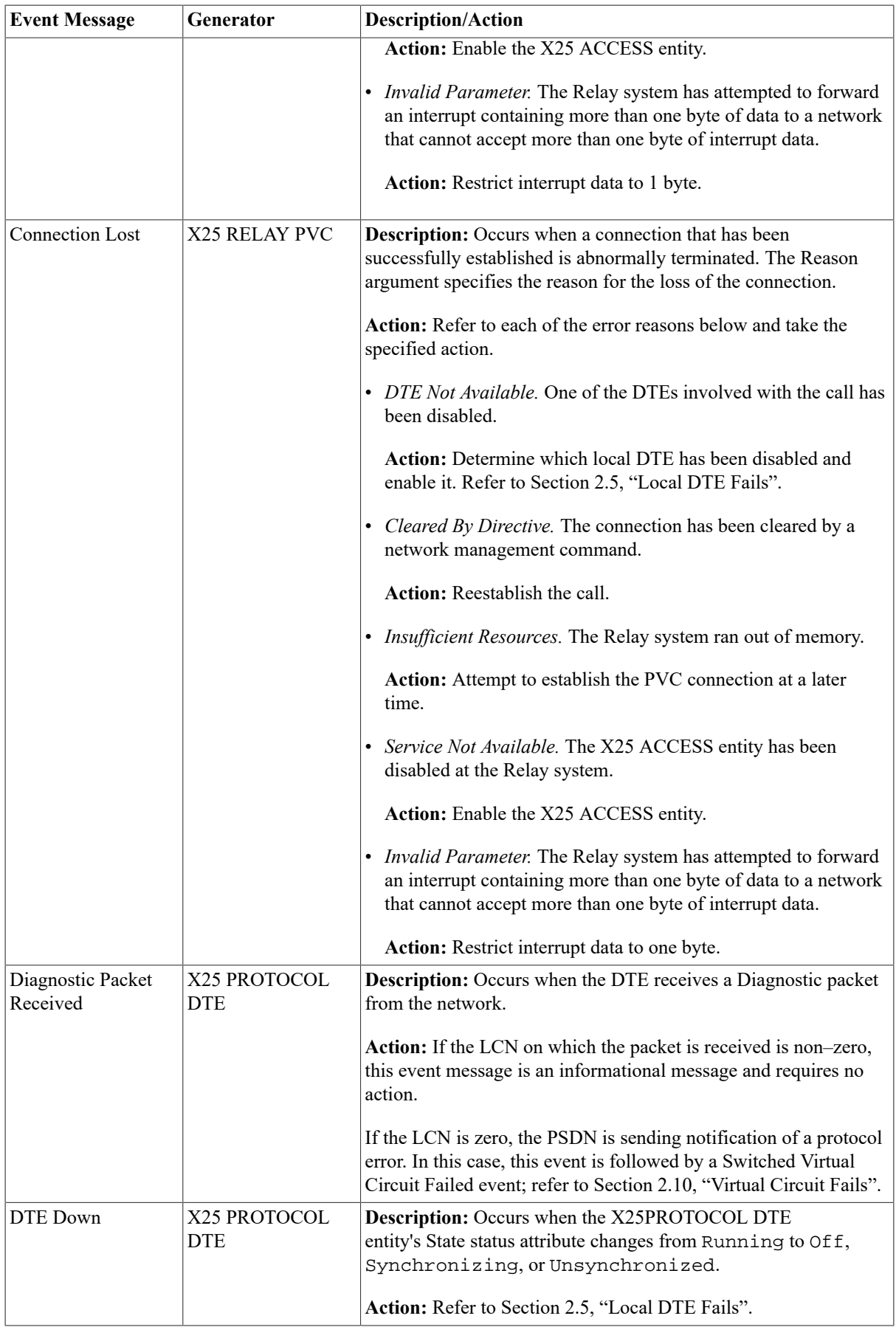

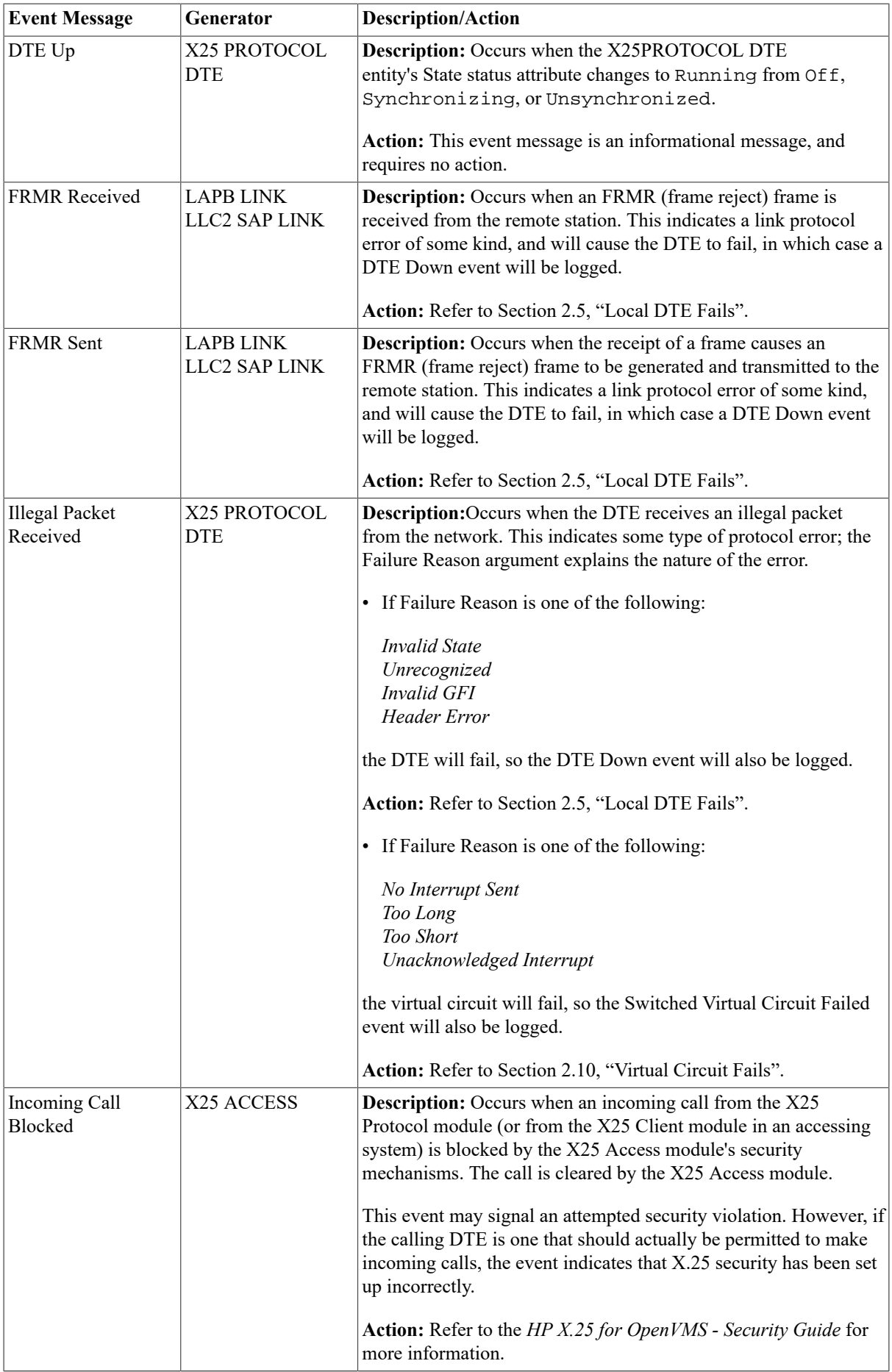

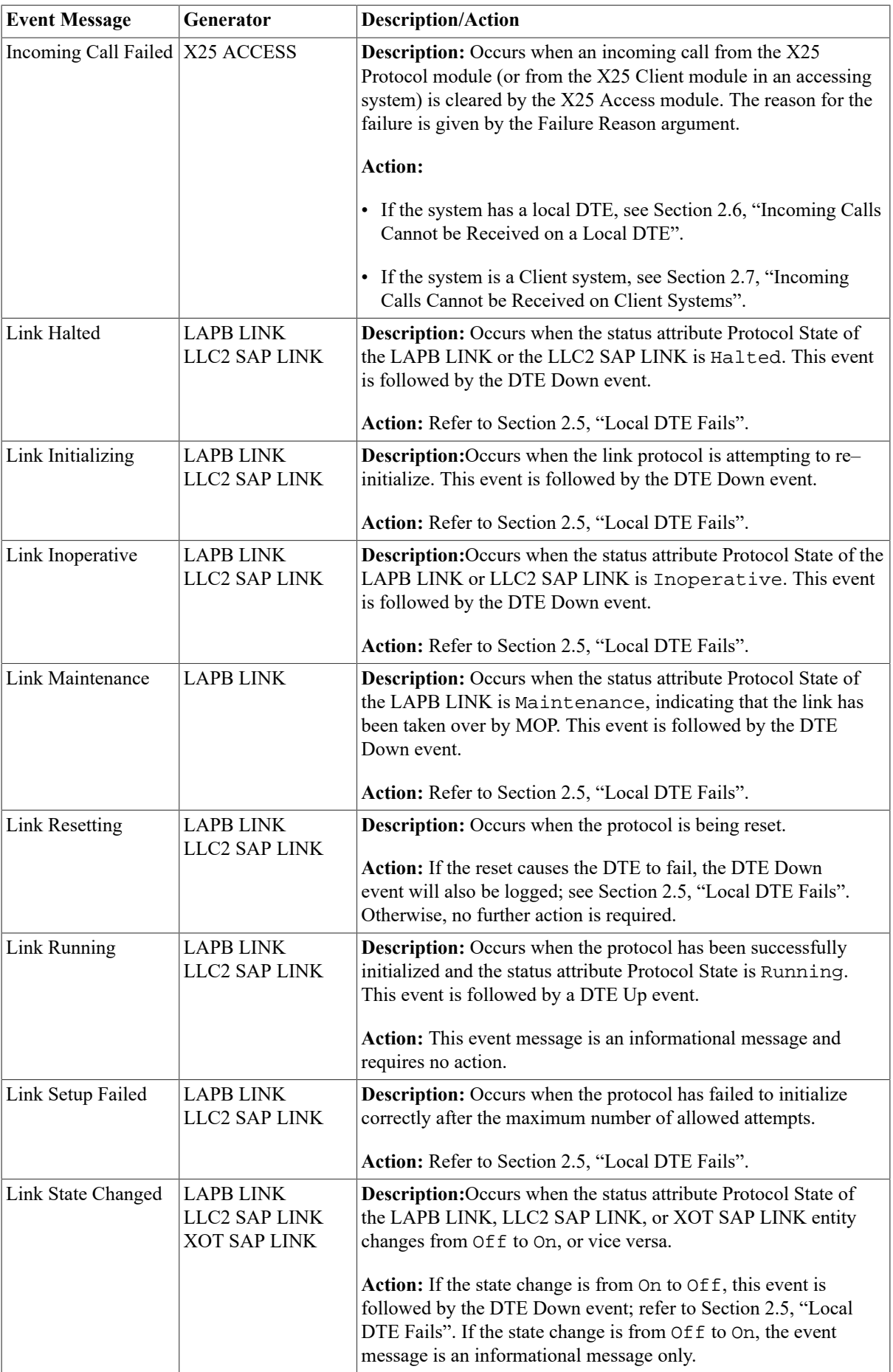

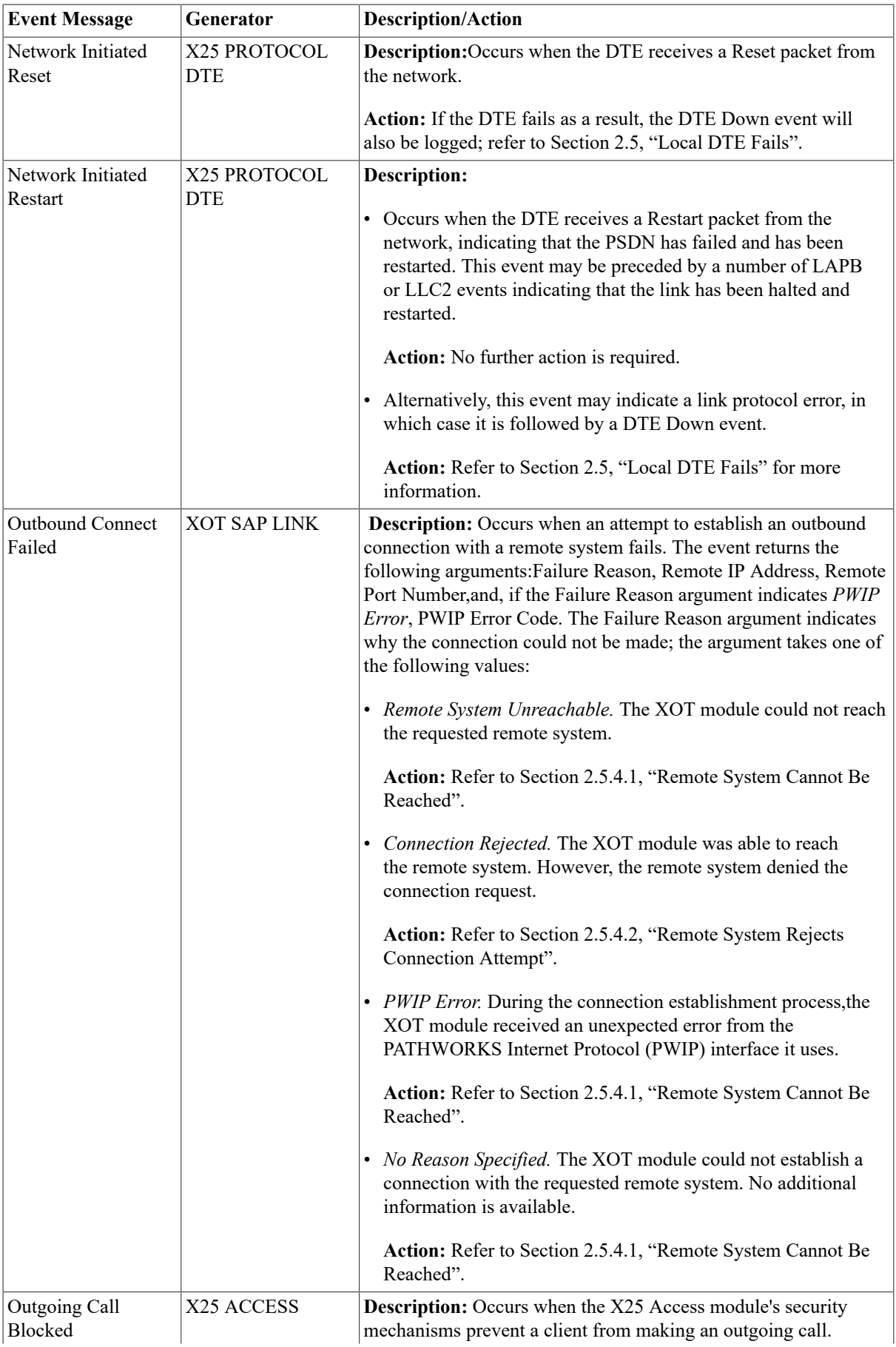

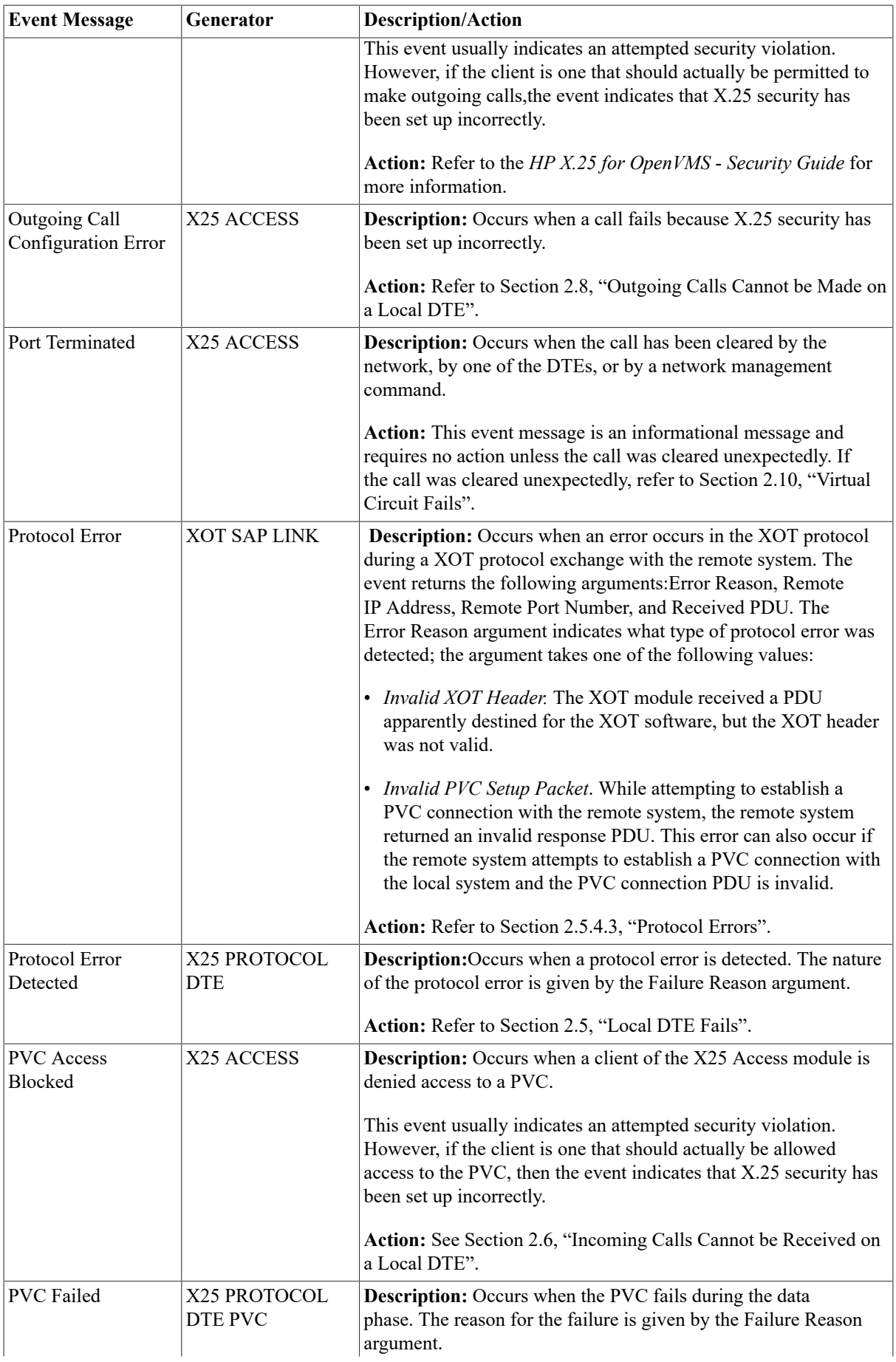

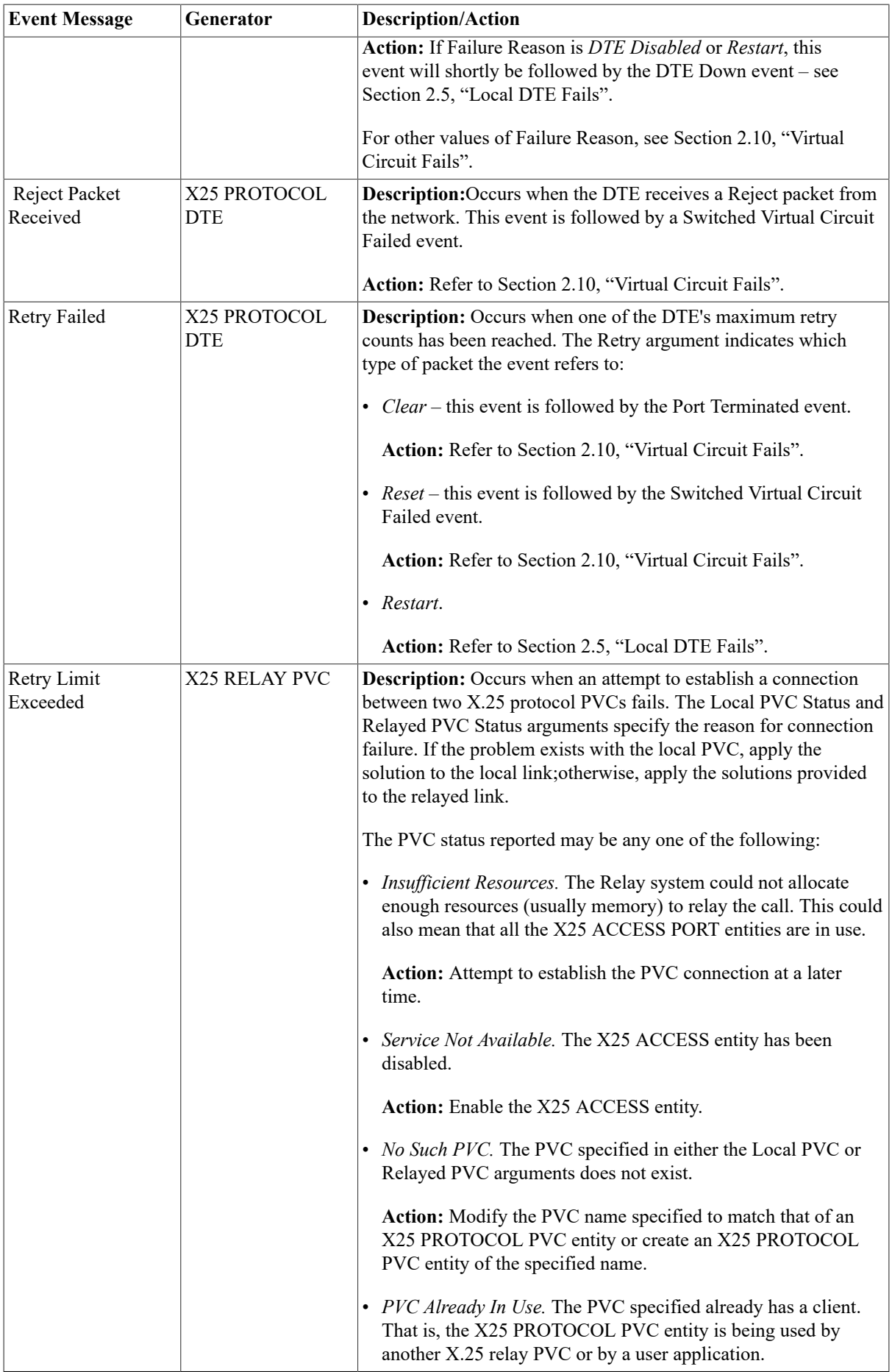

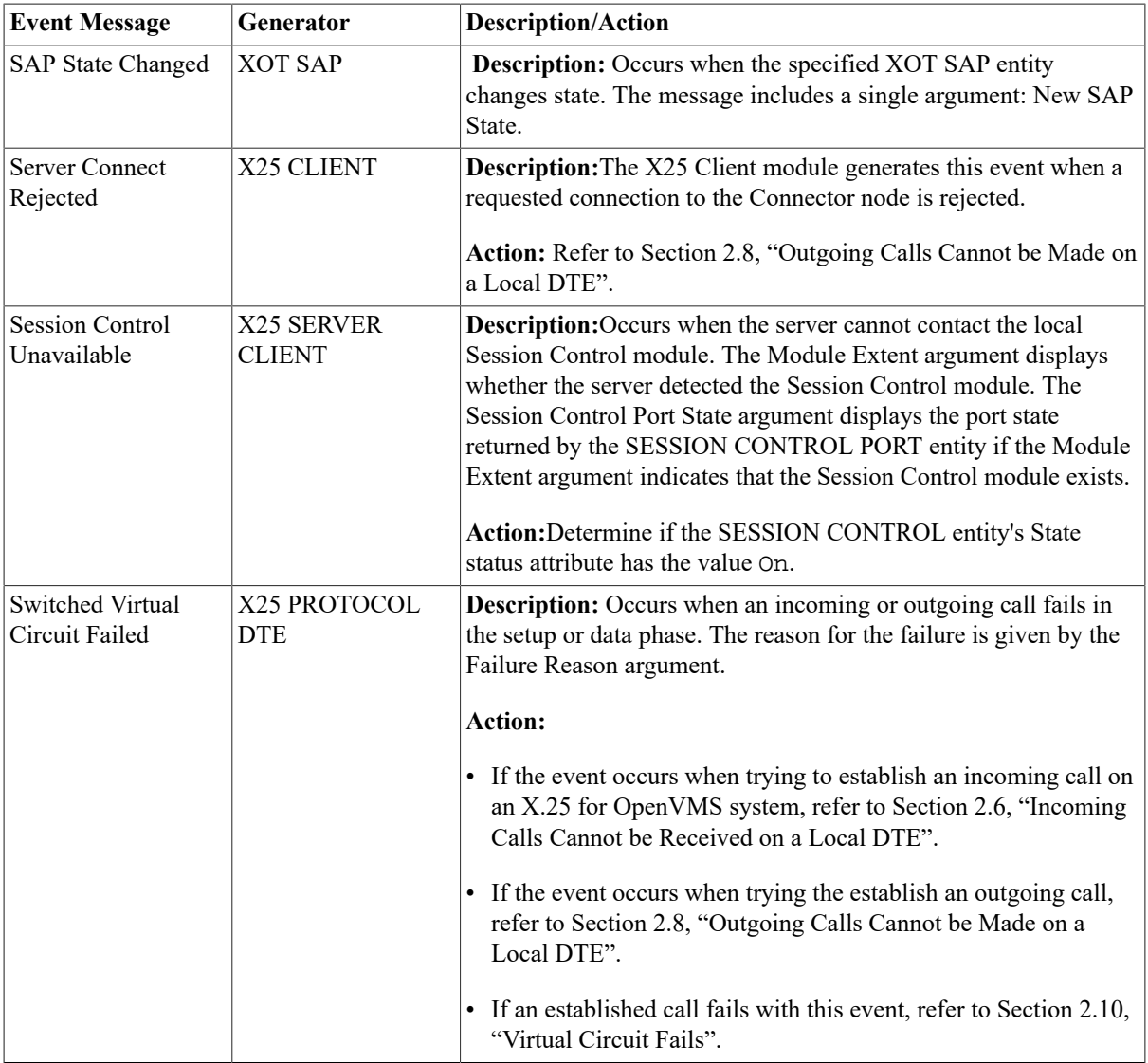

## <span id="page-20-0"></span>**2.4. X.25 Fails to Run After System Reboot**

Use this section if you cannot run X.25 after you have rebooted the system.

This section assumes that:

- You have installed, configured and attempted to start X.25.
- You have enabled event logging at your terminal.

Follow this procedure:

1. Examine the messages logged at the console.

**Did one of the messages indicate that the X.25 license had not been installed?** If YES, then your X.25 license has either expired or been deregistered, the license must be loaded and registered before X.25 can be used. Refer to the *HP DECnet-Plus for OpenVMS - Installation and Configuration* manual for more information.

If NO, then--

2. Contact VSI for information about the variety of service options available to you and the procedures for submitting software problem reports. For details on how to submit an X.25 for OpenVMS problem, see [Appendix D,](#page-79-0) *Reporting Problems to VSI*.

## <span id="page-21-0"></span>**2.5. Local DTE Fails**

Use this section if the local DTE fails to come up or if there is a problem with the DTE during normal operation.

This section assumes the following:

- X.25 has loaded and started successfully.
- You have enabled event logging.
- You know how to start NCL.

Follow this procedure:

1. Determine the state of the local DTE. Start NCL and enter the following command:

ncl> **show x25 protocol dte dte-name state**

**Is the State attribute set to Off?→ YES See [the section called "Note 1"](#page-21-1)** 

↓ NO

2. **Is the State attribute set to** Running**?**→ YES See [the section called "Note 2"](#page-21-2)

```
↓
NO
```
3. **Is the State attribute set to** Unsynchronized**?**→ YES See [the section called "Note 3"](#page-21-3)

```
↓
NO
```
The DTE state is Synchronizing indicating that a restart is in progress. The DTE should come up soon. If it does not, follow the procedures in [Section 2.5.1, "DTE Restart Failure".](#page-22-0)

## <span id="page-21-1"></span>**Note 1**

The DTE is disabled. To reenable the DTE, enter the following command:

ncl> **enable x25 protocol dte dte-name**

## <span id="page-21-2"></span>**Note 2**

The DTE is enabled and operating normally.

## <span id="page-21-3"></span>**Note 3**

If the DTE state is Unsynchronized, there is a problem with the link.

Determine the type of link that the DTE is using by issuing the following command:

```
ncl> show x25 protocol dte dte-name link service provider
```
If the link service provider is a LAPB link, refer to [Section 2.5.2, "LAPB Link Set Up Failure"](#page-28-0).

If the link service provider is an LLC2 link, refer to [Section 2.5.3, "LLC2 Link Set Up Failure".](#page-35-0)

<span id="page-22-0"></span>If the link service provider is a XOT link, refer to [Section 2.5.4, "XOT–Specific Problems"](#page-37-0).

## **2.5.1. DTE Restart Failure**

Use this section if the local DTE fails to come up and the State attribute of the X25 PROTOCOL DTE entity is Synchronizing. This state usually indicates that a restart is in progress. If the DTE fails to come up after a few minutes, it may indicate a problem with the DTE or the link.

The actual time to wait for the DTE to come up is governed by the value of the DTE's restart timer. This value can be obtained by entering the command:

ncl> **show x25 protocol dte dte-name restart timer**

The value of the restart timer is profile–dependent.

This section assumes that you have completed the procedures in [Section 2.5, "Local DTE Fails"](#page-21-0) and waited longer than the timer value for the DTE to come up.

1. **Is the link service provider LAPB?**  $\rightarrow$  YES See [the section called "Note 1"](#page-22-1)

```
↓
NO
See the section called "Note 2"
```
### <span id="page-22-1"></span>**Note 1**

<span id="page-22-2"></span>The link service provider is LAPB. Follow the procedure given in [Section 2.5.1.1, "LAPB Links"](#page-22-3).

### **Note 2**

<span id="page-22-3"></span>The link service provider is LLC2. Follow the procedure given in [Section 2.5.1.2, "LLC2 Links"](#page-25-0).

### **2.5.1.1. LAPB Links**

Use this section if the DTE is in state Synchronizing, and the DTE's link service provider is a LAPB link.

1. Verify that the Profile attribute of the X25 PROTOCOL DTE entity specifies the correct profile for your PSDN. Enter the following command:

```
ncl> show x25 protocol dte dte-name profile
```
**Is the Profile attribute set correctly?**  $\rightarrow$  **NO See [the section called "Note 1"](#page-22-4)** 

```
↓
YES
Continue at step 2.
```
#### <span id="page-22-4"></span>**Note 1**

If the Profile attribute is incorrect, delete the existing X25 PROTOCOL DTE and the LAPB LINK entities and recreate both using the correct profile. For point–to–point links, the Profile attribute should be set to ISO8208. Note that for clarity the full set of commands to perform the required actions has been divided into a number of logical operations.

Obtain the values of the Inbound DTE Class, X25 Address, and Link Service Provider attributes:

ncl> **show x25 protocol dte dte-name inbound dte class** ncl> **show x25 protocol dte dte-name x25 address**

#### ncl> **show x25 protocol dte dte-name link service provider**

Disable and delete the existing X25 PROTOCOL DTE entity:

#### ncl> **disable x25 protocol dte dte-name** ncl> **delete x25 protocol dte dte-name**

Recreate the X25 PROTOCOL DTE entity with the correct profile. In the following example, the profile is created with the profile ISO8208:

#### ncl> **create x25 protocol dte dte-name profile ISO8208**

Set the Inbound DTE Class, X25 Address, and Link Service Provider attributes to the values previously obtained:

```
ncl> set x25 protocol dte dte-name inbound dte class dte-class-name
ncl> set x25 protocol dte dte-name x25 address address
ncl> set x25 protocol dte dte-name link service provider -
_ncl> lapb link link-name
```
Obtain the values of the Physical Line and Maximum Data Size attributes:

```
ncl> show lapb link link-name physical line
ncl> show lapb link link-name maximum data size
```
Disable and delete the existing LAPB link:

ncl> **disable lapb link link-name** ncl> **delete lapb link link-name**

Recreate the LAPB link and set the Physical Line and Maximum Data Size attributes to the values previously obtained:

```
ncl> create lapb link link-name profile profile-name
ncl> set lapb link link-name physical line -
_ncl> modem connect line line-name
ncl> set lapb link link-name maximum data size integer
```
Enable the LAPB LINK and the X25 PROTOCOL DTE entities:

ncl> **enable lapb link link-name** ncl> **enable x25 protocol dte dte-name**

- 2. The link from the DTE can be:
	- To a PSDN
	- Directly to another DTE (point–to–point link)

The next course of action is determined by which type of link is being used.

**Is this a point–to–point link?**  $\rightarrow$  YES See [the section called "Note 2"](#page-24-0)

↓ NO

3. Determine the setting of the Interface Type attribute of the X25 PROTOCOL DTE entity. Enter the following command:

ncl> **show x25 protocol dte dte-name interface type**

**Is the Interface Type attribute set to**  $DTE$ **?**  $\rightarrow$  **NO See [the section called "Note 3"](#page-24-1)** 

↓ YES

4. Determine the value of the Locally Initiated Restarts counter. Enter the following command and record the value of the counter:

```
ncl> show x25 protocol dte dte-name locally initiated restarts
```
Wait for a few minutes, then enter the command again and compare the value of the counter with that previously recorded.

**Is the counter incrementing?**  $\rightarrow$  NO See [the section called "Note 4"](#page-24-2)

↓ YES

Continue at step 5.

#### <span id="page-24-0"></span>**Note 2**

In point–to–point links, one end of the link must be in DTE mode or Negotiated mode, and the other end must be in DCE mode or Negotiated mode. Negotiated mode implies that the mode of the DTE is determined at call setup relative to the mode being used at the other end of the link.

As the mode in which the remote DTE is operating is unknown, it is recommended that the local DTE is set up in Negotiated mode. The following commands can be used to achieve this:

```
ncl> disable x25 protocol dte dte-name
ncl> set x25 protocol dte dte-name interface type negotiated
ncl> enable x25 protocol dte dte-name
```
Continue at step 4.

#### <span id="page-24-1"></span>**Note 3**

If the Interface Type attribute is not DTE, enter the following commands to set the Interface Type attribute to DTE:

ncl> **disable x25 protocol dte dte-name** ncl> **set x25 protocol dte dte-name interface type dte** ncl> **enable x25 protocol dte dte-name**

#### <span id="page-24-2"></span>**Note 4**

If the Locally Initiated Restarts counter is not incrementing, verify that DTE is still in state Synchronizing. Refer to [Section 2.5, "Local DTE Fails".](#page-21-0) The state of the DTE may have changed since its state was last examined.

If the DTE is still in state Synchronizing, contact VSI for information about the variety of service options available to you and the procedures for submitting software problem reports. For details on how to submit an X.25 for OpenVMS problem, see [Appendix D,](#page-79-0) *Reporting Problems to VSI*.

5. Verify that the link is operating correctly. Enter the following command to display the name of the LAPB link:

ncl> **show x25 protocol dte dte-name link service provider**

Now, specify the name of the LAPB link in the following command to obtain information on the counters associated with the link:

ncl> **show lapb link link-name all counters**

From the information displayed, record the values of the following counters:

Times Link Halted Times Link Initializing Times Link Inoperative Times Link Resetting Times Link Running

Wait for a few minutes, then enter the show lapb link ... command again and compare the set of counter values with those previously recorded.

Are any of the counters incrementing?  $\rightarrow$  YES See Note 5

↓ NO

6. Examine the event log for events generated by the X25 PROTOCOL DTE entity. If the events indicate protocol problems, monitor protocol activity on the DTE by using the Common Trace Facility. Refer to the *DECnet/OSI for VMS - Common Trace Facility Use* manual for more information.

Start CTF and issue the following command to commence protocol tracing at the specified DTE.

CTF> **start "x25l3 dte dte-name" /live**

If the trace output does not highlight the problem, use a line analyzer to look for bad frame sequences. These indicate a hardware or network fault. If you still have problems, contact VSI for information about the variety of service options available to you and the procedures for submitting software problem reports. For details on how to submit an X.25 for OpenVMS problem, see [Appendix D,](#page-79-0) *Reporting Problems to VSI*.

#### **Note 5**

If any of the counters are incrementing, there is a problem with the LAPB link. Display the characteristics of the LAPB link by entering the following command:

#### ncl> **show lapb link link-name all characteristics**

If the characteristics displayed are incorrect, change them using NCL. Refer to the *HP DECnet-Plus for OpenVMS - Network Control Language Reference* manual for more information.

If the characteristics are correct, there is a problem with the LAPB protocol. Monitor protocol activity on the link by using the Common Trace Facility. Refer to the *DECnet/OSI for VMS - Common Trace Facility Use* manual for more information.

Start CTF and issue the following command to commence protocol tracing at the specified LAPB link.

```
CTF> start "lapb link link-name" /live
```
If the trace does not highlight the problem, use a line analyzer to look for bad frame sequences. These indicate a hardware or network fault. If you still have problems, contact VSI for information about the variety of service options available to you and the procedures for submitting software problem reports. For details on how to submit an X.25 for OpenVMS problem, see [Appendix D,](#page-79-0) *Reporting Problems to VSI*.

### <span id="page-25-0"></span>**2.5.1.2. LLC2 Links**

Use this section if the DTE is in state Synchronizing, and the DTE's link service provider is an LLC2 link.

1. Verify that the Profile attribute of the X25 PROTOCOL DTE entity specifies the correct profile; the profile should be ISO8881. Enter the following command:

```
ncl> show x25 protocol dte dte-name profile
```
**Is the Profile attribute set to** ISO8881**?**→ NO See [the section called "Note 1"](#page-26-0)

↓ YES

2. Determine the setting of the Interface Type attribute of the X25 PROTOCOL DTE entity. Enter the following command:

```
ncl> show x25 protocol dte dte-name interface type
```
**Is the Interface Type attribute set to** Negotiated**?**→ NO See [the section called "Note 2"](#page-27-0)

 $\perp$ YES

3. Determine the value of the Locally Initiated Restarts counter. Enter the following command and record the value of the counter:

```
ncl> show x25 protocol dte dte-name locally initiated restarts
```
Wait for a few minutes, then enter the command again and compare the value of the counter with that previously recorded.

**Is the counter incrementing?**  $\rightarrow$  NO See [the section called "Note 3"](#page-27-1)

↓ YES

Continue at step 4.

#### <span id="page-26-0"></span>**Note 1**

If the Profile attribute is incorrect delete the existing X25 PROTOCOL DTE entity and recreate it using the correct value for the Profile attribute, that is, ISO8881.

To perform the specified actions, enter the following commands. Note that for clarity the full set of commands has been divided into a number of logical operations.

Obtain the values of the Inbound DTE Class, X25 Address, and Link Service Provider attributes:

```
ncl> show x25 protocol dte dte-name inbound dte class
ncl> show x25 protocol dte dte-name x25 address
ncl> show x25 protocol dte dte-name link service provider
```
Disable and delete the existing X25 PROTOCOL DTE entity:

```
ncl> disable x25 protocol dte dte-name
ncl> delete x25 protocol dte dte-name
```
Recreate the X25 PROTOCOL DTE entity with the Profile attribute set to ISO8881:

ncl> **create x25 protocol dte dte-name profile ISO8881**

Set the Inbound DTE Class, X25 Address, and Link Service Provider attributes to the values previously obtained:

ncl> **set x25 protocol dte dte-name inbound dte class class-name** ncl> **set x25 protocol dte dte-name x25 address address** ncl> **set x25 protocol dte dte-name link service provider -**

```
_ncl> llc2 sap sap-name link link-name
```
Enable the X25 PROTOCOL DTE entity:

```
ncl> enable x25 protocol dte dte-name
```
#### <span id="page-27-0"></span>**Note 2**

If the Interface Type attribute is not Negotiated, enter the following commands to set it to Negotiated:

ncl> **disable x25 protocol dte dte-name** ncl> **set x25 protocol dte dte-name interface type negotiated** ncl> **enable x25 protocol dte dte-name**

#### <span id="page-27-1"></span>**Note 3**

If the Locally Initiated Restarts counter is not incrementing, verify that DTE is still in state Synchronizing. Refer to [Section 2.5, "Local DTE Fails".](#page-21-0) The state of the DTE may have changed since its state was last examined.

If the DTE is still in state Synchronizing, contact VSI for information about the variety of service options available to you and the procedures for submitting software problem reports. For details on how to submit an X.25 for OpenVMS problem, see [Appendix D,](#page-79-0) *Reporting Problems to VSI*.

4. Verify that the link is operating correctly. Enter the following command to display the name of the LLC2 link:

```
ncl> show x25 protocol dte dte-name link service provider
```
Now, specify the names of the LLC2 SAP and LINK entities in the following command to obtain information on the counters associated with the link:

#### ncl> **show llc2 sap sap-name link link-name all counters**

From the information displayed, record the values of the following counters:

Times Link Halted Times Link Initializing Times Link Inoperative Times Link Resetting Times Link Running

Wait for a few minutes, then enter the show  $11c2$  sap ... command again and compare the set of counter values with those previously recorded.

#### **Are any of the counters incrementing?**  $\rightarrow$  **YES See [the section called "Note 4"](#page-28-1)**

```
↓
NO
```
5. Examine the event log for events generated by the X25 PROTOCOL DTE entity. If the events indicate protocol problems, monitor protocol activity on the DTE by using the Common Trace Facility. Refer to the *DECnet/OSI for VMS - Common Trace Facility Use* manual for more information.

Start CTF and issue the following command to commence protocol tracing at the specified DTE.

#### CTF> **start "x25l3 dte dte-name" /live**

If the trace output does not highlight the problem, use a line analyzer to look for bad frame sequences. These indicate a hardware or network fault. If you still have problems, contact VSI for information about the variety of service options available to you and the procedures for submitting software problem reports. For details on how to submit an X.25 for OpenVMS problem, see [Appendix D,](#page-79-0) *Reporting Problems to VSI*.

### <span id="page-28-1"></span>**Note 4**

If any of the counters are incrementing, there is a problem with the LLC2 link. Refer to [Section 2.5.3, "LLC2](#page-35-0) [Link Set Up Failure"](#page-35-0).

## <span id="page-28-0"></span>**2.5.2. LAPB Link Set Up Failure**

Use this section if the State attribute of the X25 PROTOCOL DTE entity is set to Unsynchronized and the DTE's link service provider is a LAPB link.

This section assumes that you have completed the procedures in [Section 2.5, "Local DTE Fails".](#page-21-0)

Follow this procedure:

1. Determine the state of the link being used by the DTE. First, display the name of the link using the following command:

ncl> **show x25 protocol dte dte-name link service provider**

The name is displayed in the format:

Link Service Provider = LAPB Link link-name

Now use the name of the link in the following command:

```
ncl> show lapb link link-name state
```
**Is the State attribute set to**  $\text{Off}$ **?**  $\rightarrow$  **YES See [the section called "Note 1"](#page-29-0)** 

```
↓
NO
```
2. Determine the value of the Protocol State attribute. Enter the following command:

```
ncl> show lapb link link-name protocol state
```
The state displayed determines the action that you should take.

**Is the Protocol State attribute set to** Initializing **or** Resetting**?** → YES Go to step 3

↓ NO

**Is the Protocol State attribute set to** Halted**?** → YES See [the section called "Note 2a"](#page-29-1)

↓ NO

**Is the Protocol State attribute set to** Inoperative?  $\rightarrow$  YES See [the section called "Note 2b"](#page-29-2)

```
↓
NO
```
**Is the Protocol State attribute set to** Running**?** → YES See [the section called "Note 2c"](#page-29-3)

↓ NO

**Is the Protocol State attribute set to** Error**?** → YES See [the section called "Note 2d"](#page-29-4)

↓ NO **Is the Protocol State attribute set to** Maintenance**?** → YES See [the section called "Note 2e"](#page-30-0)

↓ NO

The Protocol State attribute is set to an unexpected value. Contact VSI for information about the variety of service options available to you and the procedures for submitting software problem reports. For details on how to submit an X.25 for OpenVMS problem, see [Appendix D,](#page-79-0) *Reporting Problems to VSI*.

### <span id="page-29-0"></span>**Note 1**

The link is disabled. To enable the link, enter the following command:

ncl> **enable lapb link link-name**

### <span id="page-29-1"></span>**Note 2a**

Verify that you have specified the correct link name.

If the link name is correct, Halted indicates that the LAPB link has no client. This should only happen if the DTE has been disabled. Determine whether the DTE has been disabled:

- If the DTE has been disabled, enable it.
- If the DTE has not been disabled, there is a problem with the software. Contact VSI for information about the variety of service options available to you and the procedures for submitting software problem reports. For details on how to submit an X.25 for OpenVMS problem, see [Appendix D,](#page-79-0) *Reporting Problems to VSI*.

### <span id="page-29-2"></span>**Note 2b**

The MODEM CONNECT LINE entity is not enabled. Continue the problem solving procedure from [Section 2.5.2.1, "Physical Line Set Up Failure"](#page-32-0).

### <span id="page-29-3"></span>**Note 2c**

If the Protocol State status attribute is set to Running, confirm that the X25 PROTOCOL DTE entity's State attribute is still set to Unsynchronized. If this is the case, there is a problem with the software. Contact VSI for information about the variety of service options available to you and the procedures for submitting software problem reports. For details on how to submit an X.25 for OpenVMS problem, see [Appendix D,](#page-79-0) *Reporting [Problems](#page-79-0) to VSI*.

If the X25 PROTOCOL DTE entity's State attribute is set to Running, the problem no longer exists.

### <span id="page-29-4"></span>**Note 2d**

There is a problem with the protocol. Monitor protocol activity on the line by using the Common Trace Facility. Refer to the *DECnet/OSI for VMS - Common Trace Facility Use* manual for more information.

Start CTF and issue the following command to commence protocol tracing at the specified LAPB link.

#### CTF> **start "lapb link link-name" /live**

If the problem persists, use a line analyzer to monitor the line for bad frame sequences. Such sequences indicate a hardware or network fault. If this occurs, rectify the problem. If rectifying the fault does not solve the problem, contact you PSDN authority for more help.

### <span id="page-30-0"></span>**Note 2e**

Ensure that no MOP entities are using this link. For details on MOP entities, refer to the *HP DECnet-Plus for OpenVMS - Network Control Language Reference* manual.

3. This step should be performed only if the Protocol State attribute is set to Initializing or Resetting.

Determine the value of the LAPB Link Times PDU Transmit Failed counter. Enter the following command and record the value of the specified counter:

ncl> show lapb link link-name all counters

Wait for a few minutes, then enter the command again and compare the value of the counter with that previously recorded.

**Is the counter incrementing?**  $\rightarrow$  **YES See [the section called "Note 3"](#page-30-1)** 

↓ NO

4. There is a problem with the data link layer. This may be due to an incorrect profile being used or an incorrect interface type being specified.

Determine the Profile being used by the link. Enter the following command:

ncl> **show lapb link link-name profile**

**Is the Profile attribute set correctly for your**  $PSDN? \rightarrow NO$  **See [the section called "Note 4"](#page-31-0)** 

↓ YES

- 5. The link from the DTE can be:
	- To a PSDN
	- Directly to another DTE (point–to–point link)

The next course of action is determined by which type of link is being used.

**Is this a point–to–point link?**  $\rightarrow$  YES See [the section called "Note 5"](#page-31-1)

↓ NO

6. For a link to a PSDN, the Interface Type attribute for the LAPB LINK entity must be set to DTE. Determine the Interface Type attribute of the LAPB LINK entity by entering the following command:

ncl> **show lapb link link-name interface type**

**Is the Interface Type attribute set to**  $DTE? \rightarrow NO$  **See [the section called "Note 6"](#page-31-2)** 

↓ YES

Continue at step 7.

### <span id="page-30-1"></span>**Note 3**

There is a problem with the Physical Layer. Proceed to [Section 2.5.2.1, "Physical Line Set Up Failure".](#page-32-0)

### <span id="page-31-0"></span>**Note 4**

If the profile for your PSDN is incorrect, you must delete the LAPB LINK entity and create a new LAPB LINK entity specifying details of the correct Profile. The Profile defines subscription details associated with the PSDN to which the DTE using this link is connected.

Note that for point–to–point links the Profile attribute should be set to ISO8208.

Before deleting the link, it is important to obtain the name of the modem connect line and the value of the maximum data size being used. These values should then be used to create a new LAPB LINK entity with the correct characteristics.

To obtain the required values, enter the following commands:

```
ncl> show lapb link link-name physical line
ncl> show lapb link link-name maximum data size
```
To delete the link, enter the following commands:

```
ncl> disable lapb link link-name
ncl> delete lapb link link-name
```
To create a new LAPB LINK entity, enter the following commands. Use the name of the modem connect line and the value of the maximum data size that were previously obtained.

```
ncl> create lapb link link-name profile profile-name
ncl> set lapb link link-name physical line -
_ncl> modem connect line line-name
ncl> set lapb link link-name maximum data size integer
ncl> enable lapb link link-name
```
You may also need to delete the corresponding X.25 DTE and recreate it using the correct profile name. This procedure is detailed in Note 1 of [Section 2.5.1.1, "LAPB Links".](#page-22-3)

### <span id="page-31-1"></span>**Note 5**

In point–to–point links, one end of the link must be in DTE mode and the other end must be in DCE mode. You must determine the value of the Interface Type attribute being used by both the local DTE and the remote DTE. Details on how to determine the value of the Interface Type attribute being used are given in step 6.

If the Interface Type attribute of the local DTE is the same as that of the remote DTE, change the value of one of the Interface Type attributes to ensure that one end of the link is in DTE mode and the other end is in DCE mode.

Continue at step 7.

### <span id="page-31-2"></span>**Note 6**

If the Interface Type attribute is not DTE, set it to DTE using the following commands:

```
ncl> disable lapb link link-name
ncl> set lapb link link-name interface type dte
ncl> enable lapb link link-name
```
1. Obtain the other characteristics of the LAPB LINK entity. Enter the following command:

ncl> **show lapb link link-name all characteristics**

**Are the characteristics for the link correct?**  $\rightarrow$  **NO See [the section called "Note 7"](#page-32-1)** 

↓

```
YES
```
2. There is a problem with the protocol. Monitor protocol activity on the DTE by using the Common TraceFacility. Refer to the *DECnet/OSI for VMS - Common Trace Facility Use* manual for more information.

Start CTF and issue the following command to commence protocol tracing at the specified LAPB link.

CTF> **start "lapb link link-name" /live**

If the trace output does not highlight the problem, use a line analyzer to look for bad frame sequences. Such sequences indicate a hardware or network fault. If you still have problems, contact VSI for information about the variety of service options available to you and the procedures for submitting software problem reports. For details on how to submit an X.25 for OpenVMS problem, see [Appendix D,](#page-79-0) *Reporting Problems to VSI*.

### <span id="page-32-1"></span>**Note 7**

If any of the LAPB LINK entity's characteristics are incorrect, change them using NCL. Refer to the *HP DECnet-Plus for OpenVMS - Network Control Language Reference* manual for more information.

### <span id="page-32-0"></span>**2.5.2.1. Physical Line Set Up Failure**

Use this section if the local DTE fails and the state of the LAPB LINK entity is Inoperative, Initializing, or Resetting. These states indicate that there is a problem with the line.

#### **Note**

If the state is Initializing or Resetting, ensure that the Profile and Interface Type attributes have been verified **before** attempting any of the steps in this section. For details of these verifications, refer to [Section 2.5.2,](#page-28-0) ["LAPB Link Set Up Failure".](#page-28-0)

Follow this procedure:

#### **Note**

Steps 1, 2, and 3 only need to be performed if you are using a microcoded device. If you are not using a microcoded device, commence the problem solving procedure at step 4.

1. If you are using a microcoded device, for example a DSY, ensure that the device is running by issuing the command:

```
ncl> show device unit unit-name state
```
**Is the State attribute set to Running?**  $\rightarrow$  **YES See [the section called "Note 1"](#page-33-0)** 

↓ NO

2. Determine whether the microcode loading/dumping daemon has been started byissuing the command:

\$ **show system**

**Is the process** X25\$PROFL **displayed?**  $\rightarrow$  NO See [the section called "Note 2"](#page-33-1)

↓ YES

3. Examine the state of the device unit by issuing the command:

```
ncl> show device unit unit-name state
```
**Is the State attribute set to** Disabled**?** → YES See [the section called "Note 3"](#page-33-2)

↓ NO

An unexpected failure has occurred. Contact VSI for information about the variety of service options available to you and the procedures for submitting software problem reports. For details on how to submit an X.25 for OpenVMS problem, see [Appendix D,](#page-79-0) *Reporting Problems to VSI*.

#### <span id="page-33-0"></span>**Note 1**

The microcoded device is operating correctly. Continue the problem solving procedure at step 4.

#### <span id="page-33-1"></span>**Note 2**

The daemon has not been started. Start the daemon by issuing the command:

#### \$ **@sys\$startup:wandd\$startup**

Verify that the daemon has successfully started by re–issuing the command:

#### \$ **show system**

If the process X25\$PROFL is displayed, continue the problem solving procedure at step 3.

If the X25\$PROFL process does not exist, an unexpected failure has occurred. Contact VSI for information about the variety of service options available to you and the procedures for submitting software problem reports. For details on how to submit an X.25 for OpenVMS problem, see [Appendix D,](#page-79-0) *Reporting Problems to VSI*.

#### <span id="page-33-2"></span>**Note 3**

Enable the device by issuing the command:

#### ncl> **enable device unit unit-name**

Wait a few seconds and then verify that the microcode was successfully downloaded by issuing the command:

```
ncl> show device unit unit-name state
```
If the State attribute is set to Running the device should now be operational. Continue problem solving at step 4.

If the State attribute is not set to Running an unexpected failure has occurred. Contact VSI for information about the variety of service options available to you and the procedures for submitting software problem reports. For details on how to submit an X.25 for OpenVMS problem, see [Appendix D,](#page-79-0) *Reporting Problems to VSI*.

1. Determine the state of the physical line. First, enter the following command to display the name of the MODEM CONNECT LINE entity:

#### ncl> **show lapb link link-name physical line**

The command displays the information in the following format:

Physical Line = Modem Connect Line line-name

Now use the name of the line in the following command to display the state of the line:

#### ncl> **show modem connect line line-name state**

**Is the State attribute set to Off?→ YES See [the section called "Note 4"](#page-34-0)** 

↓ NO

2. Determine the value of the Interface State attribute of the MODEM CONNECT LINE entity by entering the following command:

```
ncl> show modem connect line line-name interface state
```
**Is the Interface State attribute set to** DTE Ready, Receive Enabled, or Transmit Enabled**?** → YES See [the section called "Note 5a"](#page-34-1)

↓ NO

**Is the Interface State attribute set to** DTE Not Ready**?** → YES See [the section called "Note 5b"](#page-34-2)

↓ NO

**Is the Interface State attribute set to** Pending DTE Ready**?** → YES See [the section called "Note 5c"](#page-34-3)

↓ NO

3. Verify correct operation of the local modem with loopback tests (refer to [Appendix A,](#page-67-0) *Loopback Testing*).

#### <span id="page-34-0"></span>**Note 4**

If the State attribute of the line set to Off, the line is disabled. Enable the line with the following command:

ncl> **enable modem connect line line-name**

#### <span id="page-34-1"></span>**Note 5a**

Each of the following states indicate a modem or cable fault:

- DTE Ready indicates that Data Set Ready (DSR) is not asserted.
- Receive Enabled indicates that Clear to Send (CS) is not asserted.
- Transmit Enabled indicates that Carrier Detect (CD) is not asserted.

Examine the local modem to ensure that:

- The modem is switched on.
- The modem cables are undamaged and are correctly connected.
- The modem is connected to the physical line.
- The modem receive lights are flashing.

#### <span id="page-34-2"></span>**Note 5b**

<span id="page-34-3"></span>The MODEM CONNECT LINE entity is disabled. Enable the entity and attempt thecall again.

#### **Note 5c**

The LAPB LINK entity that is the client of the MODEM CONNECT LINE entity is disabled. Enable the entity and attempt the call again.

### <span id="page-35-0"></span>**2.5.3. LLC2 Link Set Up Failure**

Use this section if the State attribute of the X25 PROTOCOL DTE entity is Unsynchronized and the DTE's link service provider is an LLC2 link.

This section assumes that you have completed the procedures in [Section 2.5, "Local DTE Fails".](#page-21-0)

Follow this procedure:

1. Determine the state of the link being used by the DTE. First, enter the following command to display the name of the link:

ncl> **show x25 protocol dte dte-name link service provider**

The link name is displayed in the format:

Link Service Provider = LLC2 SAP sap-name Link link-name

Now use the name of the link in the following command:

```
ncl> show llc2 sap sap-name link link-name state
```
**Is the State attribute set to**  $\text{Off?} \rightarrow \text{YES}$  **See [the section called "Note 1"](#page-36-0)** 

↓ NO

2. Determine the value of the Protocol State attribute. Enter the command:

```
ncl> show llc2 sap sap-name link link-name protocol state
```
**Is the Protocol State attribute set to** Running**?** →YES See [the section called "Note 2"](#page-36-1)

```
↓
NO
```
3. Verify that the Remote MAC Address and Remote LSAP Address attributes are set correctly. Enter the command:

```
ncl> show llc2 sap sap-name link link-name all characteristics
```
The relevant attributes are displayed in the format:

Remote MAC Address =  $08-00-2B-24-58-B6$ Remote LSAP Address = 7e

The Remote MAC Address attribute should be that of the node at the other end of the link;the Remote LSAP Address attribute should correspond to the SAP on the remote node to which the link is to be made.

**Are the Remote MAC Address and Remote LSAP Address attributes correct?** → NO See [the section](#page-36-2) [called "Note 3"](#page-36-2)

↓ YES

4. Determine the state of the LLC2 SAP. Enter the following command:

```
ncl> show llc2 sap sap-name state
```
**Is the State attribute set to**  $\text{Off?} \rightarrow \text{YES}$  **See [the section called "Note 4"](#page-36-3)** 

↓
### NO

Continue at step 5.

### **Note 1**

The link is disabled. To enable the link, enter the following command:

```
ncl> enable llc2 sap sap-name link link-name
```
### **Note 2**

If the Protocol State status attribute is Running, confirm that the X25 PROTOCOL DTE entity's State attribute is still set to Unsynchronized. If this is the case, there is a problem with the software. Contact VSI for information about the variety of service options available to you and the procedures for submitting software problem reports. For details on how to submit an X.25 for OpenVMS problem, see [Appendix D,](#page-79-0) *Reporting [Problems](#page-79-0) to VSI*.

### **Note 3**

Correct the Remote MAC Address attribute, the Remote LSAP Address attribute, or both attributes. Refer to the *HP DECnet-Plus for OpenVMS - Network Control Language Reference* manual for details on how to set these attributes.

### **Note 4**

The SAP is disabled. To enable the SAP, enter the following command:

```
ncl> enable llc2 sap sap-name
```
5. Verify that the LAN Station and Local LSAP Address attributes are set correctly. Enter the command:

### ncl> **show llc2 sap sap-name all characteristics**

The relevant attributes are displayed in the format:

```
LAN Station = CSMA-CD Station CSMACD-0
Local LSAP Address = 7e
```
The LAN Station attribute should correspond to the name of the local CSMA–CD or FDDISTATION entity; the Local LSAP Address attribute should correspond to the SAP on the local node.

**Are the LAN Station and Local LSAP Address attributes correct?** → NO See [the section called "Note 5"](#page-37-0)

↓ YES

6. Determine the state of the LAN Station. Enter the command:

### ncl> **show csma-cd station station-name state**

where *station-name* is the value of the LAN Station attribute obtained in step 5.

**Is the LAN Station's State attribute set to**  $\text{OEf}$ **?**  $\rightarrow$  **YES See [the section called "Note 6"](#page-37-1)** 

↓ NO

7. Monitor protocol activity on the link by using the Common Trace Facility. Refer to the *DECnet/OSI for VMS - Common Trace Facility Use* manual for more information. <sup>28</sup> Start CTF, and issue the following command to commence protocol tracing at the specified DTE:

CTF> **start "llc2 sap sap-name link link-name" /live**

This may indicate a problem with the remote node.

### <span id="page-37-0"></span>**Note 5**

Correct the LAN Station attribute, the Local LSAP Address attribute, or both attributes. Refer to the manual *HP DECnet-Plus for OpenVMS - Network Control Language Reference* manual details on how to set these attributes.

### <span id="page-37-1"></span>**Note 6**

The LAN Station is disabled. To enable the LAN Station, enter the following command:

```
ncl> enable csma-cd station station-name
```
### <span id="page-37-3"></span>**2.5.4. XOT–Specific Problems**

### **2.5.4.1. Remote System Cannot Be Reached**

Follow this procedure:

1. Verify that the local X.25 DTE is in the Running state. Enter the following command:

```
ncl> show x25 protocol dte dte-name state
```
**Is the local DTE running?**  $\rightarrow$  NO See [the section called "Note 1"](#page-37-2)

```
↓
YES
```
2. Verify that the remote TCP/IP system is reachable by using the ping command.

**Is the system reachable?**  $\rightarrow$  NO See [the section called "Note 2"](#page-38-0)

### ↓

Capture a TCP/IP trace demonstrating the problem and contact VSI for information about the variety of service options available to you and the procedures for submitting software problem reports.

### **2.5.4.2. Remote System Rejects Connection Attempt**

Follow this procedure:

- 1. Verify that the remote system is correctly configured to accept XOT connections. The system must support RFC1613 connections. Unless otherwise configured, the system should support these connections using TCP port number 1998.
- 2. If the remote system is using a port number other than 1998, verify that the local XOT SAP LINK entity's Remote RFC1613 Port Number attribute is set to the correct port number.

### **2.5.4.3. Protocol Errors**

Capture a TCP/IP trace demonstrating the problem and contact VSI for information about the variety of service options available to you and the procedures for submitting software problem reports.

### <span id="page-37-2"></span>**Note 1**

Determine the state of the XOT SAP associated with the DTE using the following commands:

```
ncl> show x25 protocol dte dte-name link service provider
Node node_a X25 Protocol DTE xot-dte-0
AT 2000-02-17-12:47:23.990-05:00I0.273
Characteristics
   Link Service Provider = XOT SAP sap-0 Link link-0
```
#### ncl> **show xot sap sap-name state**

Follow the appropriate procedure based on the returned value for the State attribute:

- *On.* Verify that the XOT SAP LINK entity specified in the DTE's Link Service Provider attribute is correct and that the XOT SAP LINK entity is in the On state. If the link is in the Off state,enable it.
- *Off.* Enable the SAP and verify that the its State attribute transitions to On.
- *Connecting to PWIP.* Verify that the TCP/IP software has been started and that the PATHWORKS Internet Protocol (PWIP) driver has been started. Once both the TCP/IP and PWIP software are started, the SAP's State attribute should transition to On within about 30 seconds.

### <span id="page-38-0"></span>**Note 2**

See the TCP/IP Services for OpenVMS documentation for information about diagnosing reachability problems within a TCP/IP network.

# <span id="page-38-1"></span>**2.6. Incoming Calls Cannot be Received on a Local DTE**

Use this section if you cannot receive incoming calls on an X.25 for OpenVMS system. This section assumes that:

- X.25 for OpenVMS loaded successfully.
- You know how to start NCL.
- Event Logging has been enabled.

Follow this procedure:

1. Determine the state of the DTEs. Start NCL and enter the following command:

```
ncl> show x25 protocol dte * state
```
**Are all the DTE State attributes set to Running?** → NO See [the section called "Note 1"](#page-39-0)

↓ YES

2. Verify that the X25 Access module is enabled. Enter the following command:

ncl> **show x25 access state**

**Is the State attribute set to**  $\text{Off?} \rightarrow \text{YES}$  **See [the section called "Note 2"](#page-39-1)** 

↓ NO

3. Determine whether the maximum number of virtual circuits allowed on the system has been reached. Enter the following command:

```
ncl> show x25 access maximum active ports, active ports
```
The maximum number of active ports and the number of active ports are returned.

**Are the two values equal?** → YES See [the section called "Note 3"](#page-39-2)

↓ NO

Continue at step 4.

## <span id="page-39-0"></span>**Note 1**

<span id="page-39-1"></span>If any of the DTEs are not running, follow the procedures in [Section 2.5, "Local DTE Fails".](#page-21-0)

## **Note 2**

The X25 Access module is disabled. To enable the module, enter the following command:

```
ncl> enable x25 access
```
### **Note 3**

The maximum number of virtual circuits allowed has been reached. This problem can be rectified in two ways:

- By waiting for an application to release a port once the corresponding X.25 call is cleared.
- By manually clearing an X.25 call. This can be achieved by clearing the port associated with a specific call:

```
ncl> clear x25 access port port-name
```
As this approach clears an X.25 call that may be currently in use, it should be used only in extreme circumstances.

1. Determine whether incoming calls are being rejected by monitoring the value of the Incoming Calls Failed counter. Enter the following command and record the value of the counter:

ncl> **show x25 access incoming calls failed**

Attempt to make another incoming call, then enter the command again and compare the value of the counter with that previously recorded.

**Has the counter increased?**  $\rightarrow$  YES See [the section called "Note 4"](#page-40-0)

↓ NO

2. Check that calls are not being blocked by X.25 Security. Enter the following command:

```
ncl> show x25 access incoming calls blocked
```
**Is the value non–zero?**  $\rightarrow$  **YES See [the section called "Note 5"](#page-40-1)** 

↓ NO

3. Determine whether calls from the remote DTE are arriving at the local DTE by monitoring the value of the Incoming Calls Connected counter. Enter the following command and record the value of the counter:

ncl> **show x25 protocol dte dte-name incoming calls connected**

Attempt to make another incoming call, then repeat the command and compare the value of the counter with that previously recorded.

**Has the counter increased?** → NO See [the section called "Note 6"](#page-40-2)

↓ YES

The calls are reaching the local DTE, but are being cleared immediately. Continue the problem solving procedure at Section 2.10, ["Virtual](#page-51-0) Circuit Fails".

## <span id="page-40-0"></span>**Note 4**

If the Incoming Calls Failed counter increases when an incoming call is attempted, the node has received a call that it could not process. This indicates a configuration error.

Examine the event log for the Incoming Call Failed event. Follow the indicated procedure for the value returned in the Failure Reason argument:

• *No Filters*

There is an error in the configuration. To create a filter, enter the following command:

ncl> create x25 access filter filter-name

• *Security Filter Not Found*

There is an error in the configuration. Refer to the *HP X.25 for OpenVMS - Security Guide*.

• *Security DTE Class Not Found*

There is an error in the configuration. Refer to the *HP X.25 for OpenVMS - Security Guide*.

• *Insufficient Resources*

Examine the amount of available memory on your system.

If the problem is due to a configuration error, rerun the configuration procedure. For details on configuring  $X.25$  for OpenVMS on OpenVMS I64 and OpenVMS Alpha systems, refer to the *VSI X.25 for OpenVMS - Configuration* manual. For details on configuring X.25 for OpenVMS on OpenVMS VAX systems, refer to the *HP DECnet-Plus for OpenVMS - Installation and Configuration* manual.

# <span id="page-40-1"></span>**Note 5**

Check the security protection on the filter used for the incoming call, and check the access rights of the calling DTE.

See the *HP X.25 for OpenVMS - Security Guide* for more information about security.

## <span id="page-40-2"></span>**Note 6**

If the Incoming Calls Connected counter has not increased while remote DTE shave been trying to connect, the calls are not reaching the local DTE. This may be due to:

- The remote DTE specifying an incorrect DTE address. Verify that the address being used for the remote DTE is correct.
- An X.25 Relay system is not relaying the call correctly. If the call was to arrive via an X.25 Relay system, follow the procedures described in Section 2.11, "User [Application](#page-54-0) Programs Fail".
- A fault on the PSDN. Contact your PSDN authority.

# <span id="page-41-2"></span>**2.7. Incoming Calls Cannot be Received on Client Systems**

Use this section if you cannot receive calls on a Client system. This section assumes that:

- The Connector system is receiving calls correctly.
- You have enabled event logging at your terminal.
- You know how to start NCL.
- 1. Check that the Connector system can establish a session connection to the Client system. Start NCL and enter the following command:

```
ncl> show node connector-node-id x25 server connection attempts failed
```
**Is the value greater than zero?** → YES See [the section called "Note 1"](#page-41-0)

↓ NO

2. Check that the X25 Server module is running on the Connector system. Enter the following command:

```
ncl> show node connector-node-id x25 server state
```
**Is the State attribute set to**  $On? \rightarrow NO$  **See [the section called "Note 3"](#page-41-1)** 

↓ YES

Continue at step 4.

## <span id="page-41-0"></span>**Note 1**

The X25 Server module on the Connector system cannot establish a connection with the Client system.

## **Note 2**

The X25 Server module on the Connector system does not recognize your Client system as one of its clients. This indicates an incorrect configuration at either the Client system or the Connector system.

For details on using NCL, refer to the *VSI X.25 for OpenVMS - Management Guide*. For details on configuring X.25 for OpenVMS on OpenVMS I64 and OpenVMS Alpha systems, refer to the *VSI X.25 for OpenVMS - Configuration* manual.

For details on configuring X.25 for OpenVMS on OpenVMS VAX systems, refer to the *HP DECnet-Plus for OpenVMS - Installation and Configuration* manual.

## <span id="page-41-1"></span>**Note 3**

The X25 Server module at the Connector system is disabled. To reenable the module, enter the following command:

ncl> **enable node connector-node-id x25 server**

3. Check that the maximum number of allowed session connections at the Connector system has not been reached. Enter the following command:

```
ncl> show node connector-node-id x25 server maximum session connections,
 -
_ncl> active outbound session connections, -
_ncl> active inbound session connections
```
**Is the sum of active inbound and outbound connections equal to the maximum?**  $\rightarrow$  YES See [the section](#page-42-0) [called "Note 4"](#page-42-0)

↓ NO

4. Check that the maximum number of virtual circuits allowed on the Connector system has not been reached. Enter the following command:

ncl> **show node connector-node-id x25 access maximum active ports, active ports**

**Are the two values equal?**  $\rightarrow$  YES See [the section called "Note 5"](#page-42-1)

↓ NO

5. Check the state of the Client system. Enter the following command:

```
ncl> show x25 client state
```
**Is the Client's State attribute set to** On**?**→ NO See [the section called "Note 6"](#page-43-0)

↓ YES

6. Check that the maximum number of allowed session connections allowed at the Client system has not been exceeded. Enter the following command:

```
ncl> show x25 client maximum session connections, -
_ncl> active outbound session connections, -
_ncl> active inbound session connections
```
**Is the sum of active inbound and outbound sessions equal to the maximum?**  $\rightarrow$  YES See [the section called](#page-43-1) ["Note 7"](#page-43-1)

↓ NO

Continue at step 8.

### <span id="page-42-0"></span>**Note 4**

You have reached the maximum number of session connections allowed by the X25 Server module at the Connector system.

<span id="page-42-1"></span>Wait until one or more of the currently active connections has terminated.

## **Note 5**

You have reached the maximum number of virtual circuits allowed by the Connector system.

Wait until one or more of the currently active virtual circuits becomes free.

<span id="page-43-0"></span>Enable the Client system. Enter the following command:

```
ncl> enable x25 client
```
# <span id="page-43-1"></span>**Note 7**

You have reached the maximum number of session connections allowed by the Client system.

Wait until one or more of the currently active connections has terminated.

1. Check that the maximum number of virtual circuits allowed on the Client system has not been exceeded. Enter the following command:

ncl> **show x25 access maximum active ports, active ports**

**Are the two values equal?**  $\rightarrow$  YES See [the section called "Note 8"](#page-43-2)

↓ NO

2. Check that calls are not being rejected by the Client system for some reason. Enter the following command:

```
ncl> show x25 access incoming calls failed
```

```
Is the displayed value greater than zero? \rightarrow \text{YES} the section called "Note 9"
```

```
↓
NO
```
3. Check that calls are not being blocked by X.25 Security on the Client system. Enter the following command:

ncl> **show x25 access incoming calls blocked**

**Is the value non–zero?**  $\rightarrow$  YES See [the section called "Note 10"](#page-44-0)

```
↓
NO
```
Contact VSI for information about the variety of service options available to you and the procedures for submitting software problem reports. For details on how to submit an X.25 for OpenVMS problem, see [Appendix D,](#page-79-0) *Reporting Problems to VSI*.

# <span id="page-43-2"></span>**Note 8**

You have reached the maximum number of virtual circuits allowed by the Client system.

Wait until one or more of the currently active virtual circuits becomes free.

# <span id="page-43-3"></span>**Note 9**

If the Incoming Calls Failed counter is greater than zero, the node has received a call that it could not process.

Examine the event log for the Incoming Call Failed event. Follow the indicated procedure for the value returned in the Failure Reason argument:

• *No Filters*

There is an error in the configuration. To create a filter, enter the following command:

ncl> **create x25 access filter filter-name**

• *Security Filter Not Found*

There is an error in the configuration. Refer to the *HP X.25 for OpenVMS - Security Guide*.

• *Security DTE Class Not Found*

There is an error in the configuration. Refer to the *HP X.25 for OpenVMS - Security Guide*.

• *Insufficient Resources*

Examine the amount of available memory on your system.

If the problem is due to a configuration error, rerun the configuration procedure. For details on configuring X.25 for OpenVMS on OpenVMS I64 and OpenVMS Alpha systems, refer to the *VSI X.25 for OpenVMS - Configuration* manual.

For details on configuring X.25 for OpenVMS on OpenVMS VAX systems, refer to the *HP DECnet-Plus for OpenVMS - Installation and Configuration* manual.

## <span id="page-44-0"></span>**Note 10**

Check the security protection on the filter used for the incoming call, and check the access rights of the calling DTE.

<span id="page-44-1"></span>See the *HP X.25 for OpenVMS - Security Guide* for more information about security.

# **2.8. Outgoing Calls Cannot be Made on a Local DTE**

Use this section if you cannot make outgoing calls.

This section assumes that:

- X.25 for OpenVMS loaded successfully.
- You know how to start NCL.
- Event logging has been enabled.

Follow this procedure:

1. Determine the state of the DTEs. Start NCL and enter the following command:

ncl> **show x25 protocol dte \* state**

**Are all the DTE State attributes set to Running?** → NO See [the section called "Note 1"](#page-45-0)

↓ YES

2. Verify that the X25 Access module is enabled. Enter the following command:

ncl> **show x25 access state**

**Is the State attribute set to**  $\text{Off}$ **?**  $\rightarrow$  YES See [the section called "Note 2"](#page-45-1)

↓ NO

3. Determine whether the maximum number of virtual circuits allowed on the system has been reached. Enter the following command:

```
ncl> show x25 access maximum active ports, active ports
```
The maximum number of active ports and the number of active ports are returned.

**Are the two values equal?**  $\rightarrow$  YES See [the section called "Note 3"](#page-45-2)

↓ NO

4. Verify that the X25 ACCESS TEMPLATE entity used for the call includes a valid DTE Class attribute value. To display the DTE class defined in the template, enter the following command:

```
ncl> show x25 access template template-name dte class
```
Determine whether the DTE CLASS entity exists by issuing the following command:

ncl> **show x25 access dte class dte-class-name**

**Does the DTE Class exist?**  $\rightarrow$  NO See [the section called "Note 4"](#page-45-3)

```
↓
YES
```
Continue at step 5.

### <span id="page-45-0"></span>**Note 1**

If any of the DTEs are not running, follow the procedures in [Section 2.5, "Local DTE Fails".](#page-21-0)

### <span id="page-45-1"></span>**Note 2**

The X25 Access module is disabled. To enable the module, enter the following command:

```
ncl> enable x25 access
```
### <span id="page-45-2"></span>**Note 3**

The maximum number of virtual circuits allowed has been reached. This problem can be rectified in two ways:

- By waiting for an application to release a port once the corresponding X.25 call is cleared.
- By manually clearing an X.25 call. This can be achieved by clearing the port associated with a specific call:

ncl> **clear x25 access port port-name**

As this approach clears an X.25 call that may be currently in use, it should be used only in extreme circumstances.

## <span id="page-45-3"></span>**Note 4**

If the DTE class does not exist, take one of the following actions:

• Specify an existing DTE Class for the X25 ACCESS TEMPLATE:

```
ncl> set x25 access template template-name -
_ncl> dte class dte-class-name
```
where *template-name* is the name of the template, and *dte-class-name* is the name of the existing DTE CLASS entity.

• Create a new DTE CLASS entity:

```
ncl> create x25 access dte class dte-class-name type local
```
Then specify the DTE class for the X25 ACCESS TEMPLATE:

```
ncl> set x25 access template template-name -
_ncl> dte class dte-class-name
```
where *template-name* is the name of the template, and *dte-class-name* is the name of the created DTE class.

You will now need to add some DTEs to the DTE class. Refer to [the section called "Note 6"](#page-47-0).

5. Determine whether outgoing calls are being rejected by monitoring the values of the Outgoing Call Configuration Errors and Outgoing Calls Blocked counters. Enter the following command and record the value of the counter:

```
ncl> show x25 access outgoing call configuration errors, -
_ncl> outgoing calls blocked
```
Wait for a few minutes, then enter the command again and compare the value of the counter with that previously recorded.

**Have the counters increased?**  $\rightarrow$  YES See [the section called "Note 5"](#page-46-0)

↓ NO

6. Verify that there are usable DTEs in the DTE class. Enter the following command:

```
ncl> show x25 access dte class dte-class-name usable dtes
```
The display shows the set of DTEs in the specified DTE class that have been enabled.

**Are there any usable**  $DTEs? \rightarrow NO$  **See [the section called "Note 6"](#page-47-0)** 

↓ YES

Continue at step 7.

### <span id="page-46-0"></span>**Note 5**

If the Outgoing Call Configuration Errors counter increases when an outgoing call is attempted, calls are being rejected due to X.25 Security configuration errors. This indicates that X.25 Security has been set up incorrectly for the attempted call. If the Outgoing Calls Blocked counter increases, X.25 Security is configured correctly but particular entity attributes may not have the correct values.

Change your system's security so that the X25 ACCESS DTE CLASS entity has a valid Security DTE Class attribute value. Verify that the SECURITY DTE CLASS REMOTE DTE entities have the correct values. For details on using NCL, refer to the *VSI X.25 for OpenVMS - Management Guide*.

For details on configuring X.25 for OpenVMS on OpenVMS I64 and OpenVMS Alpha systems, refer to the *VSI X.25 for OpenVMS - Configuration* manual.

For details on configuring X.25 for OpenVMS on OpenVMS VAX systems, refer to the *HP DECnet-Plus for OpenVMS - Installation and Configuration* manual.

For specific details on setting up security, refer to the *HP X.25 for OpenVMS - Security Guide*.

### <span id="page-47-0"></span>**Note 6**

The lack of any usable DTE in the specified DTE class may be due to:

- DTEs not being specified in the Local DTEs attribute set.
- DTEs specified in the Local DTEs attribute set, but not being made available for use. This can occur if a DTE is added to the Local DTEs attribute set after the DTE has been enabled.

To determine the member DTEs of the Local DTEs attribute set, enter the following command:

```
ncl> show x25 access dte class dte-class-name local dtes
```
From the display, examine the set specified for the Local DTEs attribute.

If there are no DTEs in the set, add one or more DTEs to the set using the following commands:

```
ncl> disable x25 protocol dte local-dte
ncl> add x25 access dte class dte-class-name -
_ncl> local dte local-dte
ncl> enable x25 protocol dte local-dte
```
where *dte-class-name* is the name of the X25 ACCESS DTE CLASS entity, and *local-dte* is the X25 PROTOCOL DTE entity you are adding to the Local DTEs set.

Next, determine the Usable DTEs attribute set by entering the command:

#### ncl> **show x25 access dte class dte-class-name usable dtes**

If the Local DTEs attribute set contains DTEs, but those DTEs do not appear in the Usable DTEs attribute set, the local DTEs need to be disabled and then re–enabled before they will be included in the set of usable DTEs. This can be achieved using the following commands:

ncl> **disable x25 protocol dte local-dte** ncl> **enable x25 protocol dte local-dte**

7. Verify that the X25 ACCESS TEMPLATE for the call includes the correct DTE address for the remote node. Enter the following command:

ncl> **show x25 access template template-name destination dte address**

**Is the Destination DTE Address attribute correct?**  $\rightarrow$  **NO See [the section called "Note 7"](#page-48-0)** 

↓ YES

8. Invoke CTF by using the following command:

```
$ trace
```
then issue the following command and attempt to make the outgoing call again:

CTF> **start "x25l3 dte \*" /live**

**Is the Call Request packet being sent?**  $\rightarrow$  NO See [the section called "Note 8"](#page-48-1)  $39$ 

↓ YES

9. The response to the Call Request Packet can be a Clear packet or a Call Confirm packet.

**Is a Clear packet returned?**  $\rightarrow$  YES See [the section called "Note 9a"](#page-48-2)

↓ NO

**Is a Call Confirm packet returned?**  $\rightarrow$  NO See Note [the section called "Note 9b"](#page-49-0)

↓ YES

The call has been accepted.

## <span id="page-48-0"></span>**Note 7**

If the destination DTE address is incorrect, enter the following command,specifying the correct DTE address:

```
ncl> set x25 access template template-name -
_ncl> destination dte address dte-address
```
where *template-name* is the name of the X25 ACCESSTEMPLATE entity, and *dte-address* is the correct address for the DTE.

# <span id="page-48-1"></span>**Note 8**

Verify that the correct DTE class was specified in the outgoing call and that the X25 PROTOCOL DTE entity's State attribute is set to Running. If this is the case, there is a problem with the software. Contact VSI for information about the variety of service options available to you and the procedures for submitting software problem reports. For details on how to submit an X.25 for OpenVMS problem, see [Appendix D,](#page-79-0) *Reporting Problems to VSI*.

# <span id="page-48-2"></span>**Note 9a**

There is a problem with the remote DTE or the network.

From the trace output, obtain the cause and diagnostic codes in the Clear packet. Consult the cause codes and diagnostic codes supplied in the network or called DTE documentation. If you do not have access to this documentation Appendix B, *[Clear Cause Codes](#page-74-0)* and Appendix C, *[Diagnostic Codes](#page-77-0)* may provide you with hints on why the call was cleared.

If the call was cleared by a non-OpenVMS remote DTE or by the network, the clear cause codes and diagnostic codes detailed in Appendix B, *[Clear Cause Codes](#page-74-0)* and Appendix C, *[Diagnostic Codes](#page-77-0)* might not apply. It is therefore recommended that you view your PSDN documentation for details of the cause code displayed. For help in interpreting the cause and diagnostic codes, contact your PSDN authority. These codes can also be found in ISO Standard 8208.

If the cause code from the trace output translates to one of the following PAD cause messages, verify that the X25 ACCESS TEMPLATE entity has the values and settings as specified:

• Fast select refused

The Fast Select attribute should be set to No Fast Select or Not Specified.

• Invalid facility requested

Amend the specified facility as appropriate.

• Number not assigned

Amend the Destination DTE Address attribute to specify a valid DTE address.

• Reverse charging refused

The Reverse Charging attribute should be set to False.

## <span id="page-49-0"></span>**Note 9b**

It may take some time before the Call Confirm or Clear packet is received. If there is no response to the Clear Request packet within a reasonable period of time, then there is a problem with the network or the remote DTE. Continue problem solving at the remote DTE.

# **2.9. Calls Cannot Be Relayed**

Use this section if a call that is expected by means of an X.25 Relay system never arrives, and it has been determined (by following the procedures in [Section 2.6, "Incoming Calls Cannot be Received on a Local DTE"\)](#page-38-1) that the problem is with the X.25 Relay system.

This section assumes that:

- Event logging on the X.25 Relay system has been enabled.
- You know how to start NCL.
- You have followed the procedures of [Section 2.6, "Incoming Calls Cannot be Received on a Local DTE",](#page-38-1) and suspect that the X.25 Relay system is receiving the call, but not relaying it correctly.

Follow this procedure:

1. Examine the counters associated with the X25 RELAY CLIENT entity. Enter the following command and record the values of the counters:

ncl> **show x25 relay client client-name all counters**

Repeat this command after a call from the remote DTE fails to reach its destination and compare the values of the counters with the recorded values.

**Has the Connections Made counter increased?** → YES See [the section called "Note 1a"](#page-49-1)

↓ NO

**Has the Connections Failed counter increased?** → YES See [the section called "Note 1b"](#page-50-0)

↓ NO

**Has the Connections Lost counter increased?**  $\rightarrow$  **YES See [the section called "Note 1c"](#page-50-1)** 

↓ NO

Continue at step 2.

# <span id="page-49-1"></span>**Note 1a**

The call is being relayed, but is going to the wrong destination. Enter the command:

ncl> **show x25 relay client client-name dte class**

Verify that the Relay–Client's DTE Class attribute is correct. The DTE Class attribute should contain the DTE to which the call is to be relayed. Verify that this DTE is the expected destination by issuing the command:

ncl> **show x25 access dte class dte-class-name usable dtes**

If the DTE class is incorrect, specify the correct DTE class and attempt to relay another call.

# <span id="page-50-0"></span>**Note 1b**

The X25 RELAY CLIENT entity will have generated a Connection Failed event; find this event in the event log.

If the Reason argument is *Outgoing Call Failure*, verify that the template specified by the Relay–Client (or the Defaulttemplate if none is specified) does not contain any parameters that are invalid for the network to which the call is to be relayed. Also, verify that the DTE Class attribute specified for the Relay–Client is correct, then follow the procedures in [Section 2.8, "Outgoing Calls Cannot be Made on a Local DTE".](#page-44-1)

If the Reason argument is *Call Accept Failure*, the call has been forwarded to the destination, the destination has accepted the call, but the Relay system could not pass the call acceptance back to the original caller. The Call Accept Reason argument indicates why the call acceptance could not be relayed. Refer to the description of the Connection Failed event in Table 2.1, "Event [Messages"](#page-12-0) for more information.

# <span id="page-50-1"></span>**Note 1c**

The call was abnormally cleared. The Reason argument indicates whether the clear wasreceived by the X.25 Relay system on the original call (*Calling DTE Clear*) or the relayed call (*Called DTE Clear*). The Cause and Diagnostic arguments indicate why the call was cleared. Refer to the description of the Connection Lost event in [Table](#page-12-0) 2.1, ["Event Messages"](#page-12-0) for more information. Details of the cause codes and diagnostic codes that can be returned are provided in Appendix B, *[Clear Cause Codes](#page-74-0)* and Appendix C, *[Diagnostic Codes](#page-77-0)* respectively.

1. The call is not reaching the X.25 Relay Client, possibly because the X25 RELAY CLIENT entity is disabled.

Enter the command:

ncl> **show x25 relay client client-name state**

**Is the X.25 RELAY CLIENT entity's State attribute set to** Off**?** → YES See [the section called "Note 2"](#page-51-1)

↓ NO

2. Determine whether the X.25 RELAY CLIENT entity is listening on the correct filters. To display the names of these filters, enter the command:

ncl> **show x25 relay client client-name filters**

**Is the Relay–Client listening on the correct filters?**  $\rightarrow$  **NO See [the section called "Note 3"](#page-51-2)** 

```
↓
YES
```
3. Determine whether the maximum active connections allowed has been reached. Enter the command:

ncl> **show x25 relay maximum active connections**

Compare the value displayed with the number of currently active connections. To determine the number of currently active connections, enter the following command:

ncl> **show x25 relay client \* active connections**

**Is the total number of active connections equal to the maximum number of connections?** → YES See [the](#page-51-3) [section called "Note 4"](#page-51-3)

↓ NO

4. Follow the procedure in [Section 2.8, "Outgoing Calls Cannot be Made on a Local DTE"](#page-44-1) to determine why the outgoing call cannot be made.

# <span id="page-51-1"></span>**Note 2**

The X25 RELAY CLIENT entity is disabled. To enable the X25 RELAY CLIENT entity, enter the following command:

```
ncl> enable x25 relay client client-name
```
# <span id="page-51-2"></span>**Note 3**

The specified X25 RELAY CLIENT entity should be disabled, the required filters added, and the X25 RELAY CLIENT entity then reenabled. These actions can be performed using the following commands:

```
ncl> disable x25 relay client client-name
ncl> set x25 relay client client-name filters {filter-list}
ncl> enable x25 relay client client-name
```
# <span id="page-51-3"></span>**Note 4**

You can either wait until an existing connection is cleared, or clear an existing connection immediately using NCL. To clear a connection you must determine and clear the ports associated with the connection. Enter the command:

```
ncl> show x25 access port * all stat, -
_ncl> with client x25 relay client client-name
```
and select the call that you want to clear. Now enter the command:

```
ncl> clear x25 access port port-name
```
# <span id="page-51-0"></span>**2.10. Virtual Circuit Fails**

Use this section if a virtual circuit fails after it has been successfully set up.

An event message indicating the reason for the failure will be logged on the X.25 for OpenVMS host that made or accepted the X.25 call. This event is the main source of diagnostic information.

This section assumes that the virtual circuit was successfully established prior to the failure. If the virtual circuit failed during call setup, refer to Sections [2.6](#page-38-1) or [2.8](#page-44-1) as appropriate.

Follow this procedure:

- 1. Examine the event log for one of the following events:
	- Switched Virtual Circuit Failed or PVC Failed
	- Port Terminated

**Does the Port Terminated event appear?**  $\rightarrow$  **YES See [the section called "Note 1a"](#page-52-0)** 

↓ NO **Does the Switched Virtual Circuit Failed or PVC Failed event appear?** → NO See [the section called "Note](#page-52-1)  $1<sup>b</sup>$ 

↓ YES

- 2. The failure reason in the Switched Virtual Circuit Failed event and PVC Failed event identifies where the error has occurred:
	- *Level 2 Failure* indicates that LAPB, LLC2, XOT failed.
	- *Restart Received* indicates that X25 Protocol DTE failed.

Did the virtual circuit fail because of an X25 Protocol DTE, LLC2 link, LAPB link, or XOT link failure?  $\rightarrow$  YES See [the section called "Note 2"](#page-52-2)

 $\overline{\phantom{a}}$ NO

3. Determine whether the underlying X25 PROTOCOL DTE entity was disabled. Enter the command:

ncl> **show x25 protocol dte dte-name state**

If the DTE has been disabled, the Failure Reason in the Switched Virtual Circuit Failed event will be *DTE Disabled* and the state will be Off.

**Has the X25 PROTOCOL DTE entity been disabled?** → YES See [the section called "Note 3"](#page-53-0)

↓  $NO$ 

Continue at step 4.

### <span id="page-52-0"></span>**Note 1a**

The call has been cleared by the network, by one of the DTEs, or by a network management command. This is considered by the X.25 for OpenVMS software to be normal termination of the virtual circuit so no Switched Virtual Circuit Failed event is logged.

The cause and diagnostic codes from the Clear packet are included in the Port Terminated event log message.

The cause and diagnostic codes are defined in CCITT Recommendation X.25 and in ISO Standard 8208, however the remote DTE is not constrained to using these definitions. Therefore you should also consult the manual for the software being used at the remote DTE to determine the meaning of these codes. The cause codes and diagnostic codes used by X.25 for OpenVMS are provided in Appendix B, *[Clear Cause Codes](#page-74-0)* and Appendix C, *[Diagnostic Codes](#page-77-0)* respectively.

### <span id="page-52-1"></span>**Note 1b**

Ensure that event logging has been enabled. If event logging is not enabled,enable it and then attempt to reproduce the original problem.

## <span id="page-52-2"></span>**Note 2**

There is an error in the underlying X25 Protocol DTE, LAPB link, LLC2 link, or XOT link. This may be a transitory error.

If the failure was caused by a LAPB link error, enter the following commands:

ncl> **show lapb link link-name protocol state** ncl> **show x25 protocol dte dte-name state**

If the failure was caused by a LLC2 link error, enter the following commands:

ncl> **show llc2 sap sap-name link link-name protocol state** ncl> **show x25 protocol dte dte-name state**

If the failure was caused by a XOT link error, refer to [Section 2.5.4, "XOT–Specific Problems"](#page-37-3).

If both the link (LLC2 or LAPB) and DTE are in Running state then the problem was transitory and has corrected itself.

If the LAPB link or the LLC2 link is not in Running state then follow the problem solving procedures in [Section 2.5.2, "LAPB Link Set Up Failure"](#page-28-0) and [Section 2.5.3, "LLC2 Link Set Up Failure"](#page-35-0) respectively.

If the X.25 DTE is in Synchronizing state then follow the problem solving procedures in [Section 2.5.1,](#page-22-0) ["DTE Restart Failure".](#page-22-0)

## <span id="page-53-0"></span>**Note 3**

Determine why the DTE has been disabled and then re–enable it.

4. As the DTE and link (LAPB, LLC2, or XOT) did not cause the error, the call must have been cleared for a reason specific to this virtual circuit.

If the X.25 network cleared the call, the Failure Reason on the Switched Virtual Circuit Failed event will be *Network Clear* and the cause and diagnostic codes in the Clear packet will indicate the exact reason for the call clear.

**Was the call cleared by the network?**  $\rightarrow$  **YES See [the section called "Note 4"](#page-54-1)** 

↓ NO

5. Another possible reason for the failure is that a protocol error has occurred. If this is the case, the Failure Reason on the Switched Virtual Circuit Failed event will be *Protocol Error*.

**Was the call cleared because of a protocol error?**  $\rightarrow$  **YES See [the section called "Note 5"](#page-54-2)** 

↓ NO

- 6. If the Failure Reason on the Switched Virtual Circuit Failed event was one of the reasons listed below, then the call has failed during the call setup phase.
	- *Call Timeout*
	- *Local Reject*
	- *No Taker*
	- *Call Cleared*
	- *Remote Reject*
	- *Call Collision*
	- *No Resources*
	- *Security*

• *Invalid CUG Details*

**Was the call cleared during call setup?**  $\rightarrow$  **YES See [the section called "Note 6"](#page-54-3)** 

↓ NO

An unexpected Failure Reason has occurred. Contact VSI for information about the variety of service options available to you and the procedures for submitting software problem reports. For details on how to submit an X.25 for OpenVMS problem, see [Appendix D,](#page-79-0) *Reporting Problems to VSI*.

# <span id="page-54-1"></span>**Note 4**

The Cause and Diagnostic fields in the Switched Virtual Circuit Failed event provide more information about why the network cleared the virtual circuit.

The cause and diagnostic codes can be found in the CCITT X.25 Standard or in ISO Standard 8208; they also may be described in your PSDN supplied documentation. If you don't have these documents, the explanations given in Appendix B, *[Clear Cause Codes](#page-74-0)* and Appendix C, *[Diagnostic Codes](#page-77-0)* might be helpful.

The error may be transient in nature so attempt to set up the virtual circuit again.

# <span id="page-54-2"></span>**Note 5**

The Cause and Diagnostic fields in the Switched Virtual Circuit Failed event provide more information about why the protocol error occurred. Examine these fields to determine why the protocol error occurred.

The cause code identifies whether the call was cleared locally or by the network:

- A cause code in the range 1 to 127 indicates that the call was cleared by the network.
- A cause code outside the range 1 to 127 indicates that the call was cleared locally. In this case, a diagnostic code is also provided. Appendix C, *[Diagnostic Codes](#page-77-0)* explains each of the possible diagnostic codes.

Note that the error may be transient in nature so attempt to set up the virtual circuit again.

# <span id="page-54-3"></span>**Note 6**

<span id="page-54-0"></span>Follow the error correction procedure described in [Section 2.8, "Outgoing Calls Cannot be Made on a Local DTE".](#page-44-1)

# **2.11. User Application Programs Fail**

This section contains information to help you diagnose problems when your application program fails.

Note that this section concerns only problems with the application program itself. If incoming calls are failing to reach your application, ensure that the call is reaching the system hosting the application.

- If the application is on a Direct Connect system or the application is on a Client system and the call is not reaching the Connector node, refer to [Section 2.6, "Incoming Calls Cannot be Received on a Local DTE"](#page-38-1) for details on how to rectify the problem.
- If the application is on a Client systems and the call is reaching the Connector node, refer to [Section 2.7,](#page-41-2) ["Incoming Calls Cannot be Received on Client Systems"](#page-41-2) for details on how to rectify the problem.

This section assumes that:

• The Configuration Test Program has been run successfully.

- Event logging is enabled at the terminal.
- 1. Issue the DCL command:
	- \$ **SHOW PROCESS/PRIVILEGES**

**Does** the process possess the appropriate rights identifiers and privileges?  $\rightarrow$  NO See [the section called](#page-55-0) ["Note 1"](#page-55-0)

↓ YES

2. **Does the process go into the MWAIT state?**  $\rightarrow$  YES See [the section called "Note 2"](#page-55-1)

↓ NO

3. **Is the network process using associated mailboxes?** → YES See [the section called "Note 3"](#page-55-2)

↓ NO

4. **Does the process go into the RWMBX state, or appear to hang?**  $\rightarrow$  **YES See [the section called "Note 4"](#page-56-0)** 

↓ NO

5. **Does the application exit with an unexpected QIO return status?** → YES See [the section called "Note 5"](#page-56-1)

↓ NO

6. Examine the application for programming errors. If you fail to find a problem with the application, contact VSI for information about the variety of service options available to you and the procedures for submitting software problem reports. For details on how to submit an X.25 for OpenVMS problem, see [Appendix D,](#page-79-0) *Reporting [Problems](#page-79-0) to VSI*.

# <span id="page-55-0"></span>**Note 1**

Refer to the *HP X.25 for OpenVMS - Programming Guide* information on the privileges and rights identifiers necessary to perform specific X.25 operations. For general information on privileges and rights identifiers, refer to the *HP X.25 for OpenVMS - Security Guide*.

# <span id="page-55-1"></span>**Note 2**

Refer to the *HP X.25 for OpenVMS - Programming Guide* for details of the system resources you require. Verify that the account the process is running under possesses sufficient system resources (quotas) to handle all possible calls.

Use the OpenVMS AUTHORIZE utility to look for processes that run LOGINOUT.EXE.For detached processes examine the OpenVMS SYSGEN parameters using the SYSGEN utility's SHOW/PQL command. For details of the SHOW/PQL command, refer to the *OpenVMS System Management Utilities Reference Manual*.

# <span id="page-55-2"></span>**Note 3**

Ensure there is a mailbox created to handle out–of–band events. This mailbox must be large enough to handle several messages (each message may be up to several hundred bytes). For more information on mailboxes, refer to the *HP X.25 for OpenVMS - Programming Guide*.

<span id="page-56-0"></span>Ensure that the application always has an asynchronous read posted on the mailbox. The AST routine for this read should always empty the mailbox before completing. Refer to the *HP X.25 for OpenVMS - Programming Guide* for further information on mailboxes.

# <span id="page-56-1"></span>**Note 5**

Ensure that the application is checking the status value returned in the IOSB(For details of IOSBs, refer to the *HP X.25 for OpenVMS - Programming Reference* manual).

VSI recommends that applications should identify whether events reported through the mailbox were generated by the remote DTE or by the PSDN. Ensure that the mailbox which handles routines can handle all possible mailbox types. Refer to the *HP X.25 for OpenVMS - Programming Guide* for further information on mailboxes.

# **2.12. Poor Datalink Performance on PBXDP– Ax Cards**

The X.25 software takes no notice of the Ring Indicator (RI) signal;however, the RI signal can affect X.25 (and WANDD) operation with PBXDP-Ax boards. The PBXDP-Ax series of boards are wired so that RI transitions also cause a transition on Data Carrier Detect (DCD). If the corresponding modem connect line uses "full" modem control, this DCD transition may cause the loss of one or more incoming frames. The normal datalink protocol error recovery mechanisms recover from the frame loss by retransmitting the lost frames; however, the result is suboptimal performance due to the retransmissions. The frame is discarded by the modem connect module, because the DCD transition is seen as a loss of communication between the local and remote modems.

A DCD transition due to an RI transition shows itself through software in a number of ways:

- A datalink trace shows a Line Up event without a preceding Line Down event. If the trace indicates lost frames before the Line Up event, then it is possible (but not certain) that the lost frames were discarded due to a DCD state transition.
- A modem connect trace shows a modem connect line state transition from FDPX\_BOTH (Full Duplex line, both receive and transmit enabled) to FDPX\_TRANSMIT (transmit only enabled) on the "asserted to unasserted" transition of DCD, and a modem connect line state transition from FDPX\_TRANSMIT to FDPX\_BOTH on the "unasserted to asserted" transition of DCD. Any frames received while the modem connect line is in the FDPX\_TRANSMIT state are quietly discarded (and do not appear in the trace).

Customers should ensure that the Ring Indicator signal on all PBXDP-Ax interfaces remains stable. Wiring RI to Signal Ground is one way of accomplishing this.

# **Chapter 3. X.29 and PAD Problems**

# **3.1. Introduction**

This chapter describes how to analyze and correct X.29 and PAD problems:

- 1. Find the appropriate problem solving section.
- 2. Follow the procedure described in the problem solving section to further isolate the cause of the problem, then take whatever action is recommended.

The problems covered in this chapter fall into the following categories:

- SET HOST/X29 does not work (refer to Section 3.2, "SET [HOST/X29](#page-57-0) Does Not Work").
- An established outgoing X.29 call clears unexpectedly (refer to [Section 3.3, "An Established Outgoing X.29](#page-60-0) [Call Clears Unexpectedly"](#page-60-0)).
- An incoming call to an X.29 application fails to connect (refer to [Section 3.4, "An Incoming Call to an X.29](#page-63-0) [Application Fails to Connect"\)](#page-63-0).
- An established incoming X.29 call clears unexpectedly (refer to [Section 3.5, "An Established Incoming X.29](#page-64-0) [Call Clears Unexpectedly"](#page-64-0)).

# <span id="page-57-0"></span>**3.2. SET HOST/X29 Does Not Work**

Use this section if you have problems establishing an outbound X.29 call.

This section assumes that:

- X.25 for OpenVMS has loaded and started successfully.
- Your configuration of X.25 for OpenVMS matches the PSDN subscription.
- You have enabled event logging at your terminal.
- You know how to start NCL.
- 1. Enter the following command:

```
$ SET HOST/X29 dte-class.dte-address
```
**Does the command give a DCL error?** → YES See [the section called "Note 1"](#page-58-0)

↓ NO

2. **Is the message**

%PAD-E-PSINOTLD, P.S.I. not loaded

**displayed?**  $\rightarrow$  YES See [the section called "Note 2"](#page-58-1)

↓ NO

3. **Are the messages**

%PAD-F-NWERROR, unexpected error on remote terminal link %SYSTEM-F-NOPRIV, no privilege for attempted operation

```
displayed? \rightarrowthe section called "Note 3"
```
↓ NO

### 4. **Is the message**

%PAD-E-NOLINES, no lines available for the call

**displayed?**  $\rightarrow$  YES See [the section called "Note 4"](#page-58-3)

↓ NO

Continue at step 5.

## <span id="page-58-0"></span>**Note 1**

Ensure that you have entered the correct command. Refer to Chapters 3 and 4 of the *HP X.25 for OpenVMS - Utilities Guide* for descriptions of the SET HOST/X29 qualifiers.

## <span id="page-58-1"></span>**Note 2**

Start X.25 for OpenVMS on the local node, by running the command procedure SYS \$STARTUP:X25\$STARTUP.COM (OpenVMS I64 or OpenVMS Alpha systems) or SYS\$STARTUP:PSI \$STARTUP.COM (OpenVMS VAX systems).

## <span id="page-58-2"></span>**Note 3**

X.25 Security is preventing you making outgoing X.29 calls to the remote DTE. Refer to the *HP X.25 for OpenVMS - Security Guide*.

## <span id="page-58-3"></span>**Note 4**

If you have specified a DTE class, check that the DTE class is correct.

If you have used the /LOCAL\_DTE qualifier, check that you have specified the local DTE address correctly. Try the command without the /LOCAL\_DTE. If this works, the local DTE address was incorrect.

If the DTE class is of type REMOTE, refer to [Section 2.5, "Local DTE Fails"](#page-21-0).

If the DTE class is of type LOCAL, refer to [Section 2.8, "Outgoing Calls Cannot be Made on a Local DTE"](#page-44-1).

5. **Does the call clear unexpectedly?**  $\rightarrow$  YES See [the section called "Note 5"](#page-59-0)

↓ NO

```
6. Is the message
```
%PAD-I-COM, call connected

**displayed?**  $\rightarrow$  NO See [the section called "Note 6"](#page-59-1)

↓ YES

7. **Do you obtain any response from the remote DTE?** → NO See [the section called "Note 7"](#page-59-2)

```
↓
YES
```
Continue at step 8.

## <span id="page-59-0"></span>**Note 5**

Secondary error messages give the reasons for clearing the call.

If cause and diagnostic codes are displayed, refer to the technical documentation supplied by your PSDN for an explanation of these codes. For details of the cause codes and diagnostic codes used in X.25 for OpenVMS, refer to Appendix B, *[Clear Cause Codes](#page-74-0)* and Appendix C, *[Diagnostic Codes](#page-77-0)* respectively.

## <span id="page-59-1"></span>**Note 6**

Other PAD messages may be produced when you attempt to start a PAD session. Refer to the *HP X.25 for OpenVMS - Utilities Guide* for details of what action to take on receiving these messages.

## <span id="page-59-2"></span>**Note 7**

a. Make sure PAD parameter 8 (DISCARD\_OUTPUT) is set to zero.

To display this parameter, press **Ctrl/P** to enter PAD command mode, then at the PAD prompt, enter:

```
PAD> SHOW PARAMETERS 8
```
If the value of this parameter isn't zero, refer to the *HP X.25 for OpenVMS - Utilities Guide* for details of how to change the value of PAD parameters.

- b. Make sure the remote application can process your call. If the remote system is running X.25 for OpenVMS, you can refer to one of the following sections for details of how to solve problems with the remote system:
	- Section [2.5,](#page-21-0) for incoming calls that fail on a local DTE.
	- Section [2.7,](#page-41-2) for incoming calls that fail on a Client system.
	- Sections [3.4](#page-63-0) and [3.5,](#page-64-0) for incoming X.29 calls that fail.
- c. Make sure your terminal is compatible with the remote application, by ensuring that the remote application can:
	- Process your character set.

Pay particular attention to the "eighth bit". 8–bit terminals must be set up in 7–bit mode if the remote system is to use the eighth bit for parity.

- Recognize and support your type of terminal.
- Support X.29 terminals.
- 8. **Do** you obtain the expected response from the remote  $DTE? \rightarrow NO$  See [the section called "Note 8"](#page-60-1)

↓ YES

9. Determine whether you can send data by logging onto the remote machine and entering an interactive command (for example, DIRECTORY).

**Is the command successful?**  $\rightarrow$  NO See [the section called "Note 9"](#page-60-2)

```
↓
YES
```
10.**Does the X.29 terminal echo the data?**  $\rightarrow$  YES See [the section called "Note 10"](#page-60-3)

↓ NO

11.Examine PAD parameter 2. To display this parameter, press **Ctrl/P** to enter PAD command mode, then at the PAD prompt, enter:

```
PAD> SHOW PARAMETERS 2
```

```
Is PAD parameter 2 set to 1? \rightarrow NO Seesection called "Note 11"
```

```
↓
YES
```
12.You should now be able to use the PAD successfully. If you still have problems, contact VSI for information about the variety of service options available to you and the procedures for submitting software problem reports. For details on how to submit an X.25 for OpenVMS problem, see [Appendix D,](#page-79-0) *Reporting Problems to VSI*.

## <span id="page-60-1"></span>**Note 8**

Make sure the PAD is configured to send data, by ensuring parameters 2 (ECHO), 3 (FORWARDING\_CHARACTERS), 4 (TIMEOUT), and 8 (DISCARD\_OUTPUT) are all set correctly.

To display these parameters, press **Ctrl/P** to enter PAD command mode, then at the PAD prompt, enter:

```
PAD> SHOW PARAMETERS
```
Refer to the *HP X.25 for OpenVMS - Utilities Guide* for details on how to display and change PAD parameters. In addition, ensure that your terminal and the application are compatible as in Note 7.

# <span id="page-60-2"></span>**Note 9**

Make sure the remote application is ready to receive data from an X.29 terminal. Refer to Sections [3.4](#page-63-0) and [3.5](#page-64-0) if necessary.

# <span id="page-60-3"></span>**Note 10**

You should now be able to use the PAD successfully. If you still have problems, contact VSI for information about the variety of service options available to you and the procedures for submitting software problem reports. For details on how to submit an X.25 for OpenVMS problem, see [Appendix D,](#page-79-0) *Reporting Problems to VSI*.

# <span id="page-60-4"></span>**Note 11**

Set PAD parameter 2 (ECHO) to 1. Refer to the *HP X.25 for OpenVMS - Utilities Guide* for information on how to change this parameter.

# <span id="page-60-0"></span>**3.3. An Established Outgoing X.29 Call Clears Unexpectedly**

Use this section if an established outgoing X.29 call clears unexpectedly.

This section assumes that:

• X.25 for OpenVMS has loaded and started successfully.

- Your configuration of X.25 for OpenVMS matches the PSDN subscription.
- You have enabled event logging at your terminal.
- You know how to start NCL.
- 1. **Does the call clear unexpectedly?**  $\rightarrow$  YES See [the section called "Note 1"](#page-61-0)

```
\perpNO
```
2. **Is the message**

%PAD-E-CLR\_DTE, call cleared by remote DTE

**displayed?**  $\rightarrow$  YES See [the section called "Note 2"](#page-61-1)

↓ NO

3. **Is the message**

%PAD-E-CLR\_ER, call cleared by network – local procedure error

displayed?  $\rightarrow$  YES See [the section called "Note 3"](#page-61-2)

↓ NO

### 4. **Is the message**

%PAD-E-CLR\_INV, call cleared by network, invalid facility was requested

**displayed?**  $\rightarrow$  YES See [the section called "Note 4"](#page-62-0)

```
↓
NO
```
Continue at step 5.

## <span id="page-61-0"></span>**Note 1**

Secondary error messages give the reasons for clearing the call.

If cause and diagnostic codes are displayed, refer to the technical documentation supplied by your PSDN for an explanation of these codes. For details of the cause codes and diagnostic codes used in X.25 for OpenVMS, refer to Appendix B, *[Clear Cause Codes](#page-74-0)* and Appendix C, *[Diagnostic Codes](#page-77-0)* respectively.

## <span id="page-61-1"></span>**Note 2**

The remote DTE cleared the call. Verify that the remote system can receive X.29 calls at this time and that all the required information was provided in the call, for example USER data. For details of information that a call should provide, refer to the *HP X.25 for OpenVMS - Utilities Guide*. If the remote system is running X.25 for OpenVMS, refer to Sections [3.4](#page-63-0) and [3.5](#page-64-0) to solve the problem.

## <span id="page-61-2"></span>**Note 3**

The DTE being used may be wrongly configured for the PSDN. Compare the DTE parameters against the PSDN subscription and change them if necessary. Refer to the *VSI X.25 for OpenVMS - Management Guide* for details of how to change DTE parameters.

<span id="page-62-0"></span>The problem is likely to be an error in the /FACILITIES qualifier or in the TEMPLATE entity.

If any of the qualifiers /FACILITIES, /PACKET\_SIZE, /WINDOW\_SIZE, /CLOSED\_USER\_GROUP, / FAST\_SELECT, /REVERSE\_CHARGING were used,compare their use against the PSDN subscription.

If no qualifiers were used, compare the values of the X29Login template attributes (OpenVMS I64 or OpenVMS Alpha or Default template attributes (OpenVMS VAX) against the PSDN subscription.

### 5. **Is the message**

%PAD-E-CLR\_RPE, call cleared by network – remote procedure error

displayed  $\rightarrow$  YES See [the section called "Note 5"](#page-62-1)

↓ NO

### 6. **Is the message**

%PAD-E-TIMEOUT, timeout on response from network

**displayed?**  $\rightarrow$  YES See [the section called "Note 6"](#page-62-2)

↓ NO

### 7. **Is the message**

%PAD-I-COM, call connected

**displayed?**  $\rightarrow$  NO See [the section called "Note 7"](#page-63-1)

#### ↓ YES

The PAD has made a call, but the call could still be cleared by one of the above errors.

# <span id="page-62-1"></span>**Note 5**

The remote system may be wrongly configured. If the remote system is running X.25 for OpenVMS, verify the installation on the remote system, using the Configuration Test Program (CTP).

For details on using the CTP on OpenVMS I64 and OpenVMS Alpha systems, refer to the *VSI X.25 for OpenVMS - Configuration* manual.

For details on using the CTPon OpenVMS VAX systems, refer to the *HP DECnet-Plus for OpenVMS - Installation and Configuration* manual.

# <span id="page-62-2"></span>**Note 6**

Your call timed out. The DTE may be wrongly configured for the PSDN, or there may be a PSDN problem.

Use the Configuration Test Program to see if the X.25 system is correctly configured for the PSDN. Examine the DTE parameters and change them if necessary. Refer to the *VSI X.25 for OpenVMS - Management Guide* for details on how to change DTE parameters. If the PSDN is the problem, get in touch with the PSDN authority.

<span id="page-63-1"></span>Other PAD messages may be produced when you attempt to start a PAD session. Refer to the *HP X.25 for OpenVMS - Utilities Guide* for details of these messages, and what action to take on receiving them.

# <span id="page-63-0"></span>**3.4. An Incoming Call to an X.29 Application Fails to Connect**

Use this section if an X.29 application fails to receive an incoming connection request.

This section assumes that:

- X.25 for OpenVMS has loaded and started successfully.
- Your configuration of X.25 for OpenVMS matches the PSDN subscription.
- You have enabled event logging on your terminal.
- You know how to start NCL.

Note that APPLICATION entities exist on an X.25 Client and Direct Connect systems, but not on Connector systems. An APPLICATION entity delivers a call to an OpenVMS application.

Follow this procedure:

1. Determine whether the APPLICATION entity is enabled. Enter the following command:

```
ncl> show x25 access application application-name state
```
**Is the State attribute set to**  $\text{On?} \rightarrow \text{NO}$  **See [the section called "Note 1"](#page-63-2)** 

↓ YES

2. For an X.25 application, verify that the File and User attributes are correct. Enter the following command:

```
ncl> show x25 access application application-name file, user
```
**Is the information correct?**  $\rightarrow$  NO See [the section called "Note 2"](#page-64-1)

↓ YES

3. Determine whether another application has taken the call. Disable all the applications except the one you want to test.

**Is the call delivered to the application?**  $\rightarrow$  **NO See [the section called "Note 3"](#page-64-2)** 

↓ YES

The call was being taken by another application.

# <span id="page-63-2"></span>**Note 1**

Enable the application. Enter the following command:

ncl> **enable x25 access application application-name**

<span id="page-64-1"></span>Correct the File and User attributes of the APPLICATION entity. Enter the following command:

```
ncl> set x25 access application application-name -
_ncl> file file-name, user user-name
```
# <span id="page-64-2"></span>**Note 3**

If the system is a Direct Connect system, refer to [Section 2.6, "Incoming Calls Cannot be Received on a Local](#page-38-1) [DTE".](#page-38-1)

If the system is a Client system, see [Section 2.7, "Incoming Calls Cannot be Received on Client Systems"](#page-41-2).

# <span id="page-64-0"></span>**3.5. An Established Incoming X.29 Call Clears Unexpectedly**

Use this section if an established X.29 call on a host system suddenly clears.

This section assumes that:

- X.25 for OpenVMS has loaded and started successfully.
- Your configuration of X.25 for OpenVMS matches the PSDN subscription.
- You have enabled event logging at your terminal.
- The incoming X.29 call has been established; but subsequently clears unexpectedly. If the incoming call cannot be established,refer to [Section 3.4, "An Incoming Call to an X.29 Application Fails to Connect"](#page-63-0).
- 1. **Has the X.29 user received any response from the PAD?** → NO See [the section called "Note 1"](#page-65-0)

↓ YES

2. **Has the X.29** user received CLR (call cleared) DER (remote DTE out of order)?  $\rightarrow$  YES See [the section](#page-65-1) [called "Note 2"](#page-65-1)

↓ NO

3. **Has the X.29** user received CLR (call cleared) RPE (remote procedure error)?  $\rightarrow$  YES See [the section](#page-65-2) [called "Note 3"](#page-65-2)

↓ NO

4. **Hasthe X.29user received CLR (call cleared) PAD (invitationto clear) or CLR (call cleared) DTE (remote**  $DTE$ ?  $\rightarrow$  YES See [the section called "Note 4"](#page-65-3)

↓ NO

5. **Has the X.29** user received any other CLR (call cleared) message?  $\rightarrow$  YES See [the section called "Note 5"](#page-65-4)

↓ NO

Continue at step 6.

<span id="page-65-0"></span>If the incoming call is a SET TERMINAL/X29 session from an X.25 for OpenVMS system and the terminal has successfully connected to the host–based PAD, press **Ctrl/P** to enter PAD command mode, then at the PAD prompt, enter the following command:

PAD> **SHOW ALL**

This shows the status of the PAD. Refer to the *HP X.25 for OpenVMS - Utilities Guide* for information on interpreting the output.

### <span id="page-65-1"></span>**Note 2**

Ensure that the DTE that the remote X.29 user is trying to call is working. Refer to the problem solving information in Section [2.4.](#page-20-0)

## <span id="page-65-2"></span>**Note 3**

The DTE being used may be wrongly configured for the PSDN. Ensure that the DTEs have been correctly configured. For details on using NCL, refer to the *VSI X.25 for OpenVMS - Management Guide*.

For details on configuring X.25 for OpenVMS on OpenVMS I64 and OpenVMS Alpha systems, refer to the *VSI X.25 for OpenVMS - Configuration* manual.

For details on configuring X.25 for OpenVMS on OpenVMS VAX systems, refer to the *HP DECnet-Plus for OpenVMS - Installation and Configuration* manual.

## <span id="page-65-3"></span>**Note 4**

This indicates a problem with either the application program or the X.25 for OpenVMS configuration. The X.29 software terminated the call, under a command from the application. Refer to Section 2.11, "User [Application](#page-54-0) [Programs Fail"](#page-54-0) for details of verifying the user application.

## <span id="page-65-4"></span>**Note 5**

This is a problem with either the PSDN or the remote DTE.

Examine the cause and diagnostic codes reported by the PAD, or obtained from tracing with the X29 tracepoint or event logging. If there is a non–zero cause code, there is a problem with the PSDN you are using. Report the problem, including the cause and diagnostic codes, to the relevant PSDN authority.

If there is a cause code of zero, the problem is with the remote DTE. Contact the system manager for the remote DTE.

6. Are there any other messages from the PAD?  $\rightarrow$  YES See [the section called "Note 6"](#page-66-0)

↓ NO

7. Enter the DCL command:

### \$ **SHOW MEMORY/POOL/FULL**

In the display, look at the nonpaged dynamic pool. Refer to the installation manual for details of how much memory you require,and compare this with the display.

**Is there sufficient memory in the nonpaged pool areas?** → NO See [the section called "Note 7"](#page-66-1)

↓ YES

8. Use X.25 Accounting to determine the exit status of your process. For details of X.25 Accounting, refer to the *HP X.25 for OpenVMS - Accounting* manual.

**Does the accounting information indicate the cause of the problem?**  $\rightarrow$  **YES See [the section called "Note 8"](#page-66-2)** 

↓ NO

9. Use the Common Trace Facility (CTF) to obtain information on the protocol messages exchanged, by specifying "X29" as the tracepoint. Refer to the *DECnet/OSI for VMS - Common Trace Facility Use* manual for details of how to use CTF. If the trace information does not reveal the problem, contact VSI for information about the variety of service options available to you and the procedures for submitting software problem reports. For details on how to submit an X.25 for OpenVMS problem, see [Appendix D,](#page-79-0) *Reporting Problems to VSI*.

# <span id="page-66-0"></span>**Note 6**

If you receive any other PAD error messages at the remote X.29 terminal, refer to the technical documentation supplied by your PSDN authority or PAD supplier.

# <span id="page-66-1"></span>**Note 7**

Refer to the OpenVMS system documentation for details on tuning your system.

# <span id="page-66-2"></span>**Note 8**

Take the appropriate action, as specified in the *OpenVMS System Messages and Recovery Procedures Reference Manual*.

# **Appendix A. Loopback Testing**

This Appendix describes how to use loopback tests to check the physical link between a DTE and a PSDN.

In a loopback test, the receive and transmit channels of a communications link are connected together at some point. Data is then sent over the link and received back at the point of transmission. When the data is received, it is compared with the data that was sent. If there is a fault on the link, there will be a discrepancy between the returned data and the original data. By varying the point at which the receive and transmit channels are connected, you can isolate the section of the link that is at fault.

Section A.1, ["Testing](#page-67-0) the Modem Connect Line" describes how to perform loopback tests on the Modem Connect Line.

# <span id="page-67-0"></span>**A.1. Testing the Modem Connect Line**

It is possible to place the Modem Connect Line into one or more of the following loopback modes:

- *driver* data is looped within the communication device's driver.
- *device* data is looped within the communications device.
- *connector* data is looped through a passive loopback connector attached to the communications device, which supplies the clock. (Note that the built-in synchronous communications controller (SCC) does not have internal clocking, and so does not support this mode.)
- *local* data is looped through a local modem by asserting the Local Loopback interchange circuit (CCITT 141). This loopback facility is available only if the local modem supports it.
- *remote* data is looped through a remote modem by asserting the Loopback/Maintenance Test interchange circuit (CCITT 140). This loopback facility is available only if both the local and remote modems support it.
- *external* data is looped through a local or remote modem that has been manually set into loopback mode by setting a modem switch.

The subsections that follow provide additional information about the driver, device, local, and remote loopback modes.

# **Driver Loopback Test**

The driver loopback test, shown in Figure A.1, "Driver [Loopback](#page-67-1) Test", verifies that the driver has been correctly configured into the OpenVMS system, and that it is accessible by means of its software interface.

### <span id="page-67-1"></span>**Figure A.1. Driver Loopback Test**

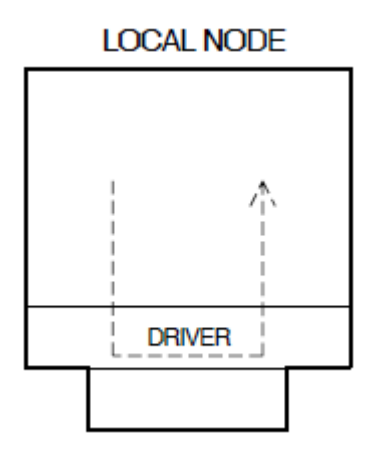

# **Device Loopback Test**

The device loopback test, shown in Figure A.2, "Device [Loopback](#page-68-0) Test" determines whether the driver can communicate with the device itself by means of the device registers and interrupts.

### <span id="page-68-0"></span>**Figure A.2. Device Loopback Test**

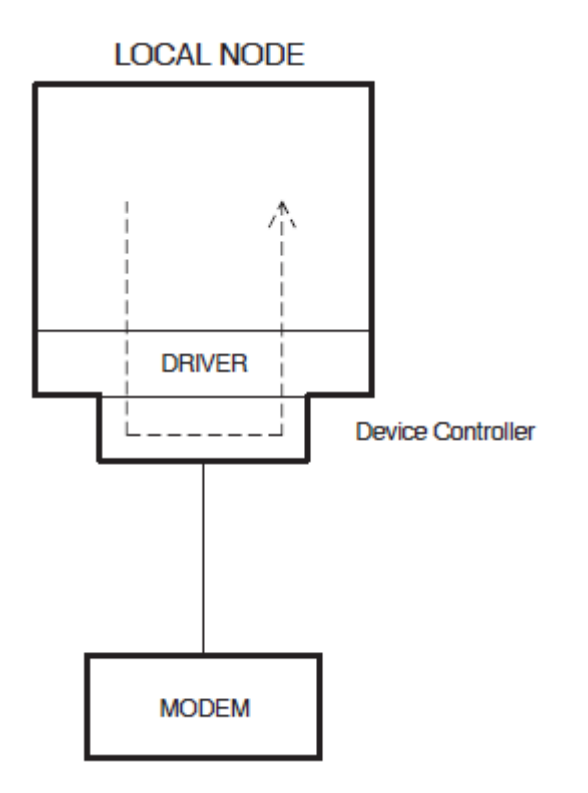

# **Local Loopback Test**

The local loopback test, shown in Figure A.3, "Local [Loopback](#page-69-0) Test", verifies that the device is capable of transmitting and receiving data. The test also confirms that the hardware from the host to the modem (that is the device and cable) is operational.

### <span id="page-69-0"></span>**Figure A.3. Local Loopback Test**

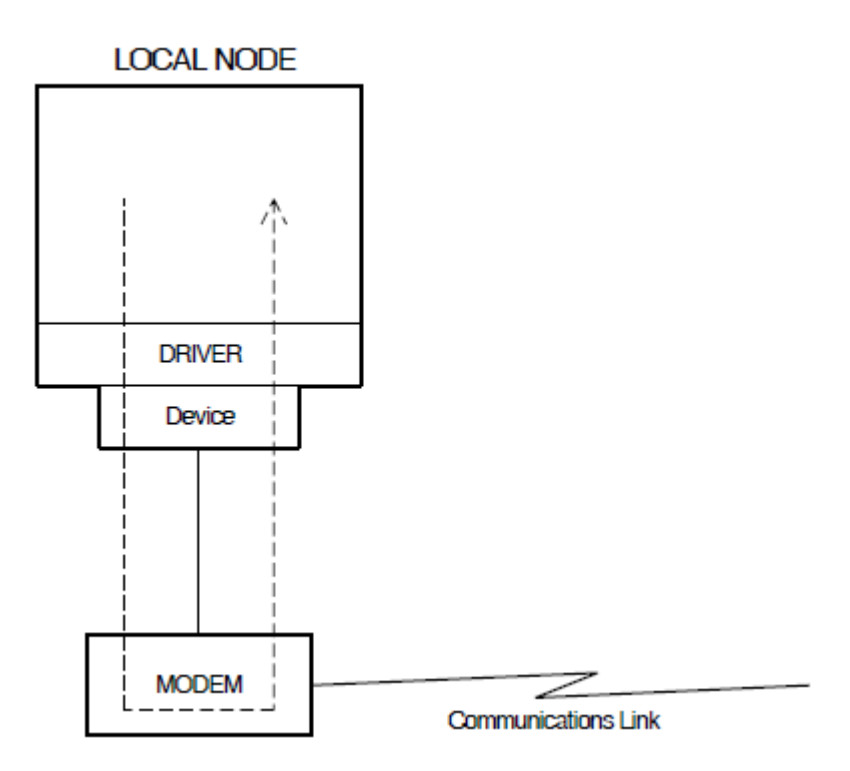

Automatic switching of the modem into local loopback requires that both the *modem* and the *device* support circuit CCITT 141, Local Loopback Request. If this is not the case, then manual intervention is required. Refer to the documentation accompanying the device for a description of the supported circuits for each device.

This test will fail if no cable is available, or if the modem is not capable of being looped back under the modem control. If the test fails, you should insert a loopback connector and perform a connector loopback test.

# **Remote Loopback Test**

The remote loopback test, shown in Figure A.4, "Remote [Loopback](#page-70-0) Test", determines whether communications exist between the local and the remote modem.

<span id="page-70-0"></span>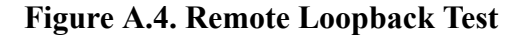

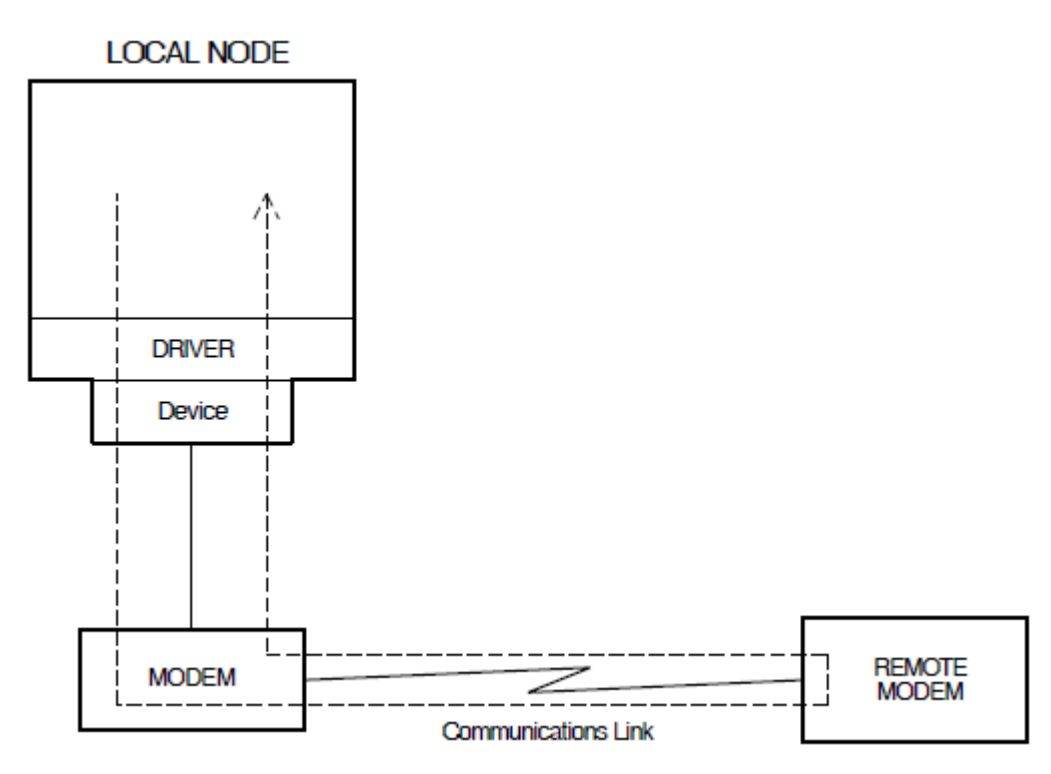

Automatic switching of the modem into remote loopback requires that both the *modem* and *device* support circuit CCITT 140, Remote Loopback. If this is not the case, then manual intervention is required. Refer to the documentation accompanying the device for a description of the supported circuits for each device.

This test will fail if no cable is available, or if the modem is not capable of being looped back under the modem control. If the test fails, you should either insert a loopback connector and perform a connector loopback test or manually switch the remote modem into loopback mode and perform an external loopback test.

# **A.1.1. Preparing the Line for Loopback Testing**

Before testing the Modem Connect Line, it is necessary to disable the LAPB LINK entity that is using the line. In order to determine which LAPB LINK entity is using the Modem Connect Line, enter the following command:

```
ncl> show lapb link * physical line
```
To disable the LAPB LINK entity that is using the line, enter the following command:

```
ncl> disable lapb link link-name
```
It should now be possible to loop data to test the Modem Connect Line.

# **A.1.2. Performing the Loopback Test (OpenVMS I64 and OpenVMS Alpha)**

To test the line on an OpenVMS I64 or OpenVMS Alpha system, enter the following command:

### \$ **@sys\$startup:x25\$loopline line-name mode**

If the particular loopback mode is supported by the synchronous hardware and modems and the system is operating correctly, there should be no failures reported from the script. If failures are reported, try a different loopback mode, in order to determine where the problem is occurring.

# **A.1.3. Performing the Loopback Test (OpenVMS VAX)**

To test the line on an OpenVMS VAX system, you must enter a series of NCL commands similar tothe commands in the X25\$LOOPLINE.COM file (see [Section A.1.5, "X25\\$LOOPLINE.COM Source Listing"\)](#page-71-0). This file is not supplied with X.25 for OpenVMS VAX.

# **A.1.4. Returning the Line to Active Service**

When loopback testing has been completed, return the system to its previous state with the LAPB link using the Modem Connect Line,by issuing the command:

```
ncl> enable lapb link link-name
```
# <span id="page-71-0"></span>**A.1.5. X25\$LOOPLINE.COM Source Listing**

The following is a modified version of the X25\$LOOPLINE.COM file supplied on OpenVMS I64 and OpenVMS Alpha systems. (If you want to see more NCL output, omit the DEFINE/USER commands).

```
$!++$! ARGUMENTS:
$!$! P1 - Modem Connect Line which is to be loopback tested
$! the line must not have any other clients (i.e. users
$! of the line must have been disabled) (instance name only,
$! (i.e., PBXDD-0-1, dte-0)
$!$! P2 - Loopback mode (e.g. driver, device, connector,
$! local, remote, external)
S! - -S!$!$! setup any logical/symbols that we need
$!$ ncl = "$sys$system:NCL"
$!$! Set the Modem Connect Line into the appropriate loopback mode
$1$ define/user sys$output nl:
$ define/user sys$error nl:
$ ncl startloop modem connect line 'P1' mode 'P2'
$1$! startup MOP if we need to
$!$ define/user sys$output nl:
$ define/user sys$error nl:
$ show process net$mop
$ if $severity .ne. 1
$ then
$ @sys$system:startup network mop
$ started_mop = 1
$ else
$ started_mop = 0
$ endif
$!$! Create and enable the HDLC entities which we will use to test the Modem
 Connect
$! Line.
S!
```
```
$ define/user sys$output nl:
$ define/user sys$error nl:
$ ncl
create hdlc
create hdlc link loop
create hdlc link loop logical station loop
exit
$ define/user sys$output nl:
$ define/user sys$error nl:
$ ncl set hdlc link loop physical line modem connect line 'P1'
$ define/user sys$output nl:
$ define/user sys$error nl:
$ ncl
! In case we are running over an SCC restrict the packet size
set hdlc link loop maximum data size 1018, pref maximum data size 1018
enable hdlc link loop
enable hdlc link loop logical station loop
exit
$1$! Create and enable MOP entities used for testing the line
51$ define/user sys$output nl:
$ define/user sys$error nl:
$ ncl
create mop circuit loop type = hdlc
set mop circuit loop link name = hdlc link loop logical station loop
enable mop circuit loop func = \{ \text{loop request} \}create mop client test
set mop client test circuit = loop, address = {00-11-22-33-44-55}exit
$1$! Perform the loopback tests
$1$ set verify
$ ncl loop mop client test length=1, count=100
$ ncl loop mop client test length=571, count=1
$ set noverify
S!$! Delete all created HDLC and MOP entities created for the line test
$!$ define/user sys$output nl:
$ define/user sys$error nl:
$ ncl
delete mop client test
disable mop circuit loop
delete mop circuit loop
disable hdlc link loop logical station loop
disable hdlc link loop
delete hdlc link loop logical station loop
delete hdlc link loop
delete hdlc
exit
$!$! shutdown mop if we need to
$!$ if started_mop .eqs. 1
$ then
$ stop net$mop
```
<span id="page-73-0"></span>\$ endif  $$!$ \$! set the modem connect line back to normal \$! \$ define/user sys\$output nl: \$ define/user sys\$error nl: \$ ncl stoploop modem connect line 'P1'

# **Appendix B. Clear Cause Codes**

If a call made to or from an X.25 for OpenVMS system is cleared, one of the Cause Codes listed in [Table](#page-74-0) B.1, ["Clear Cause Codes"](#page-74-0) maybe displayed. These codes are based on the CCITT X.25 recommendation and the ISO 8208 specification.

#### **Note**

The Cause Codes presented in Table B.1, "Clear Cause [Codes"](#page-74-0) apply only to calls made over **public** networks; they do not apply to calls made over a private network or over a point-to-point link.

Cause Code 0 indicates that the call was cleared by either the local or the remote DTE. All other Cause Codes indicate that the call was cleared by the network.

If an X.29 PAD is being used, a PAD Cause Code and PAD Cause Message are also displayed when a call is cleared. The PAD Cause Code and PAD Cause Message associated with each Clear Cause Code are shown in Table B.1, "Clear Cause [Codes".](#page-74-0)

| <b>Clear Cause</b> | <b>PAD Cause</b> | <b>PAD Cause</b>              | <b>Description and Action</b>                                                                                                    |
|--------------------|------------------|-------------------------------|----------------------------------------------------------------------------------------------------|
| Code               | Code             | <b>Message</b>                |                                                                                                    |
| $\overline{0}$     |                  |                               | Description: The call has been cleared by either the<br>local or the remote DTE.                                                                                                    |
|                    |                  |                               | Action: Examine the diagnostic code for the reason<br>why the call was cleared. Refer to documentation<br>supplied with the clearing DTE for further details of<br>the diagnostic code.                                                                                                    |
| $\theta$           | <b>DTE</b>       | Remote request                | Description: The call has been cleared by the remote<br>DTE.                                                                                                    |
|                    |                  |                               | Action: Examine the diagnostic code for the reason<br>why the call was cleared. Refer to documentation<br>supplied with the remote DTE for further details of the<br>diagnostic code.                                                                                                    |
| 1                  | <b>OCC</b>       | Number busy                   | Description: The called DTE cannot process your call<br>request at this time.                                                                                                    |
|                    |                  |                               | Action: Attempt the call again at a later date.                                                                                                    |
| 3                  | <b>INV</b>       | Invalid facility<br>requested | <b>Description:</b> The requested facility is not valid or<br>cannot be used as it has not been subscribed to.<br>Action: Examine the diagnostic code to determine<br>which facility is in error and then change the<br>appropriate Template attribute accordingly. If the<br>requested facility has not been subscribed to, contact<br>your PSDN. |
| 5                  | NC               | Temporary Network<br>Problem  | <b>Description:</b> There is a temporary problem that is not<br>allowing the call to proceed.<br>Action: Examine the diagnostic code to determine<br>why the call cannot proceed at this time. Refer to the<br>PSDN documentation describing the diagnostic codes.<br>Attempt to make the call again at a later date.                              |

<span id="page-74-0"></span>**Table B.1. Clear Cause Codes**

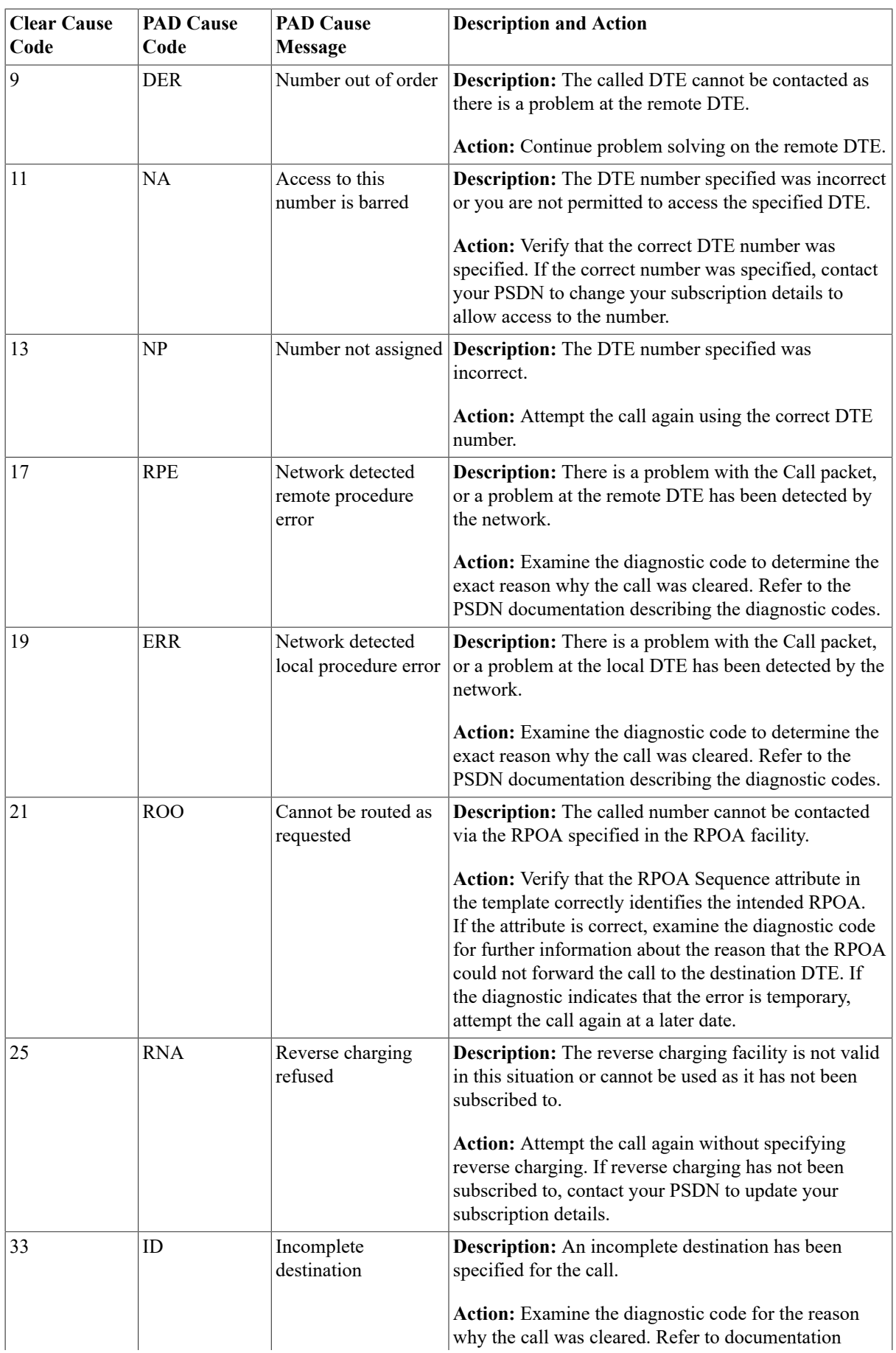

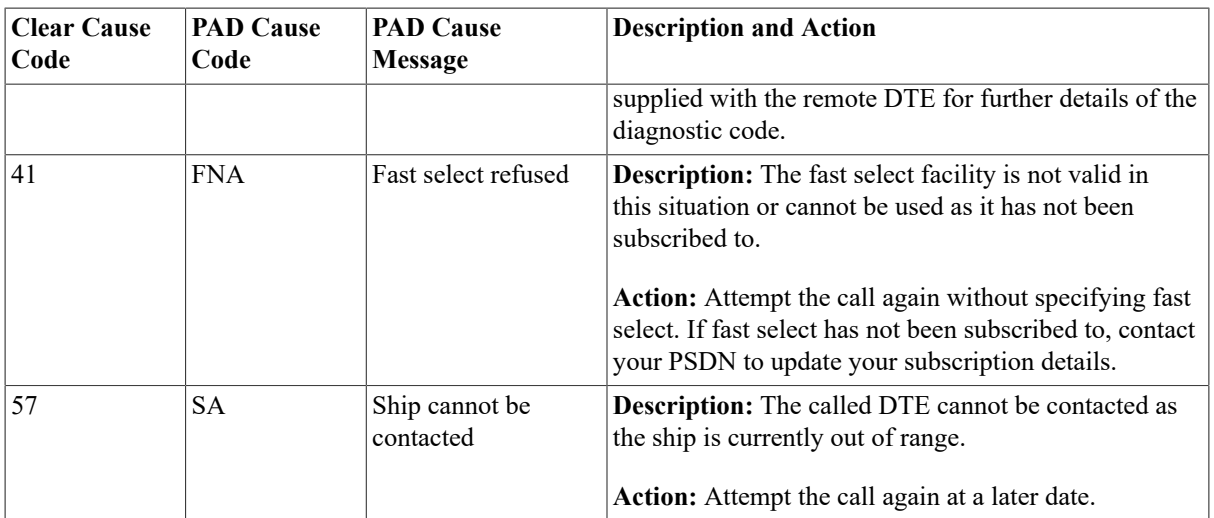

# **Appendix C. Diagnostic Codes**

The X.25 Diagnostic Codes used by X.25 for OpenVMS are given in Table C.1, "X.25 [Diagnostic](#page-77-0) Codes". These codes are based on the CCITTX.25 recommendation and the ISO 8208 specification.

If the diagnostic was not generated by X.25 for OpenVMS, but by the network or another vendor's DTE, this table may still be helpful. It should be noted however, that vendors may define additional codes and may also place different meanings on the codes listed.

| Code             | <b>Description</b>                    |  |  |
|------------------|---------------------------------------|--|--|
| $\boldsymbol{0}$ | Non-specific                          |  |  |
| $\mathbf{1}$     | Invalid $P(S)$                        |  |  |
| $\overline{2}$   | Invalid $P(R)$                        |  |  |
| 16               | Packet type invalid                   |  |  |
| 17               | Packet type invalid for state R1      |  |  |
| 18               | Packet type invalid for state R2      |  |  |
| 19               | Packet type invalid for state R3      |  |  |
| 20               | Packet type invalid for state P1      |  |  |
| 21               | Packet type invalid for state P2      |  |  |
| 22               | Packet type invalid for state P3      |  |  |
| 23               | Packet type invalid for state P4      |  |  |
| 24               | Packet type invalid for state P5      |  |  |
| 25               | Packet type invalid for state P6      |  |  |
| 26               | Packet type invalid for state P7      |  |  |
| 27               | Packet type invalid for state D1      |  |  |
| 28               | Packet type invalid for state D2      |  |  |
| 29               | Packet type invalid for state D3      |  |  |
| 33               | Unidentifiable packet                 |  |  |
| 34               | One way outgoing LCN                  |  |  |
| 36               | Unassigned LCN                        |  |  |
| 38               | Packet too short                      |  |  |
| 39               | Packet too long                       |  |  |
| 40               | <b>Invalid GFI</b>                    |  |  |
| 41               | Non-zero LCN in RESTART packet        |  |  |
| 42               | Packet incompatible with facility     |  |  |
| 43               | Unexpected Interrupt Confirm received |  |  |
| 44               | Unexpected Interrupt received         |  |  |
| 45               | Unexpected Reject received            |  |  |
| 49               | Timer expired for CALL                |  |  |
| 50               | Timer expired for CLEAR               |  |  |
| 51               | Timer expired for RESET               |  |  |
| 52               | Timer expired for RESTART             |  |  |
| 64               | General call set-up problem           |  |  |

<span id="page-77-0"></span>**Table C.1. X.25 Diagnostic Codes**

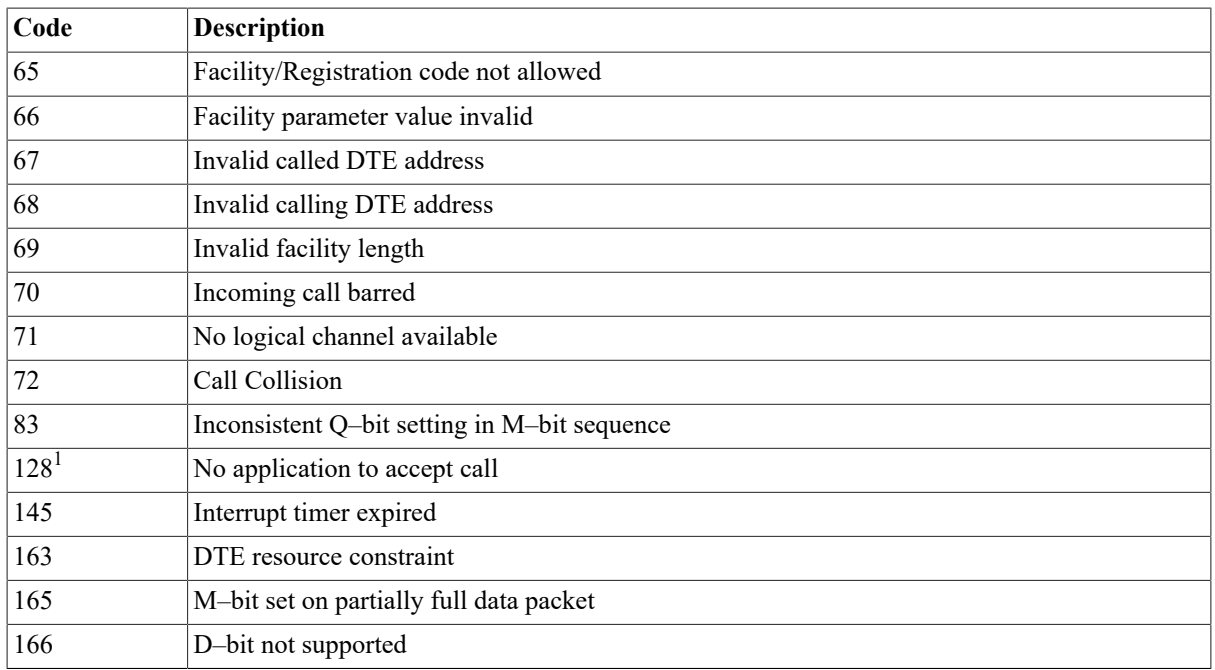

<sup>1</sup>This code is specific to X.25 for OpenVMS. Its meaning will vary from vendor to vendor.

# **Appendix D. Reporting Problems to VSI**

## **D.1. Introduction**

<span id="page-79-0"></span>If the system fails and you believe that the failure is caused by the X.25 software, contact VSI for information about the variety of service options available to you and the procedures for submitting software problem reports. This appendix describes the information you should include with your report.

### **D.2. Details of the Software**

When you submit a problem report, you must supply details of the software:

- Specify the full name of the X.25 software product you are using.
- Specify the software version number.

## **D.3. Details of the Problem**

The more information you provide, the easier and quicker it is to determine the problem. Please include as much detail as possible when entering the requested information.

1. Clearly define the problem.

State:

- Whether or not the problem is consistently reproducible, and if so, how to reproduce the problem.
- How frequently the problem occurs.
- Whether there are any factors related to the problem, for example, heavy use of the system, low line-speed, or the use of particular communication devices.
- 2. Give the priority of the problem.
	- Priority 1

Major loss of functions. For example, your X.25 system fails to establish any X.25 connections, or X.25 consistently crashes the system.

• Priority 2

Some loss of functions. For example performance degradation, data transfer rate falls by a considerable amount.

• Priority 3

Some impact on the user, manual intervention required. For example, you need to use an NCL command when there is a DTE or line failure, to turn the line off and back on again.

• Priority 4

Functions can run with no significant impact on the user, problem can easily be worked around. For example, you may only need to alter the order in which certain NCL commands are entered.

• Priority 5

No system modifications needed to return to normal functions. For example, you have a suggestion, want some advice, or find a documentation error.

- 3. Give additional information:
	- Details of your hardware configuration:
		- Details of CPU type.
		- Details of all the communication devices (revision levels and speeds) on the CPU.
		- CSR and vector addresses of the device you are using.

These are listed in the Site Management Guide.

- Details of your software configuration:
	- A listing of the following NCL commands (as appropriate for your system's entities):

```
ncl> show x25 access all
ncl> show x25 access dte class * all
ncl> show x25 protocol all
ncl> show x25 protocol dte * all
ncl> show lapb all
ncl> show lapb link * all
ncl> show modem connect all
ncl> show modem connect line * all
ncl> show llc2 all
ncl> show llc2 sap * all
ncl> show llc2 link * all
ncl> show xot all
ncl> show xot sap * all
ncl> show xot link * all
ncl> show x25 relay all
ncl> show x25 relay client * all
ncl> show x25 server all
ncl> show x25 server client * all
```
- Exact details of any event messages and error messages displayed.
- If the problem occurs each time a particular user program is run, please submit the sources of the program on media.
- If the problem concerns a line error or a protocol error at Level 2 or Level 3, use CTF to record line traffic, and submit the binary file obtained. If you have a line monitor, you can increase the speed of problem detection by submitting a line monitor trace (either as a listing, or on media), giving details of the type of line monitor used.
- If the system fails or you need to force a system crash, submit the system dump file with your problem report (not the analyzed output).

For details of how to force a system crash, please refer to the OpenVMS system documentation.

### <span id="page-80-0"></span>**D.4. Copying System Dump Files**

<span id="page-80-1"></span>You can use the System Dump Analyzer COPY command to copy the dump file. Use the BACKUP utility to create a backup saveset containing the dump file and any additional information. To backup the saveset on tape, use the following command:

```
$ BACKUP SYS$SYSTEM:SYSDUMP.DMP[filenames]/IGNORE=BACKUP -
```
#### \_\$ **MUA0:name/SAVE/REWIND**

where *filenames* is a list of the files containing any additional information that you are providing, and *name* is the name you give the saveset.

To backup the saveset on disk, use the following command:

#### \$ **BACKUP SYS\$SYSTEM:SYSDUMP.DMP[filenames]/IGNORE=BACKUP -** \_\$ **device:name/SAVE/INIT**

where *filenames* is a list of the files containing any additional information that you are providing, and *name* is the name you give the saveset.

For more information on using BACKUP, refer to the *OpenVMS System Management Utilities Reference* manual.

# **Index**

### **A**

Application program fails , [46](#page-54-0) [-48](#page-56-0)

#### **C**

Call relay failure, [41](#page-49-0) -[43](#page-51-0) CCITT Recommendation, [46](#page-54-1) Client Connection Failed event, [4](#page-12-0) Common Trace Facility, [1](#page-9-0) Connection Failed event, [4](#page-12-1) Connection Lost event, [5](#page-13-0), [6](#page-14-0) Counters, [1](#page-9-1) Incoming Calls Connected, [32](#page-40-0) Incoming Calls Failed, [32,](#page-40-1) [35](#page-43-0) Locally Initiated Restarts, [16,](#page-24-0) [16](#page-24-1) Outgoing Call Configuration Errors, [38](#page-46-0) Outgoing Calls Blocked, [38](#page-46-0) Times Link Halted, [17](#page-25-0) Times Link Initializing, [17](#page-25-0) Times Link Inoperative, [17](#page-25-0) Times Link Maintenance, [17](#page-25-0) Times Link Resetting, [17](#page-25-0) Times Link Running, [17](#page-25-0) CTF , [2](#page-10-0)

#### **D**

Datalink Performance, [48](#page-56-1) [-48](#page-56-2) DTE restart failure, [14](#page-22-0)

### **E**

Event logging, [1](#page-9-2) Event messages, [3](#page-11-0) -[12](#page-20-0) Client Connection Failed, [4](#page-12-0) Connection Failed, [4](#page-12-1) Connection Lost, [5](#page-13-0), [6](#page-14-0) Diagnostic Packet Received, [6](#page-14-1) DTE Down, [6](#page-14-2) DTE Up, [7](#page-15-0) FRMR Received, [7](#page-15-1) FRMR Sent, [7](#page-15-2) Illegal Packet Received, [7](#page-15-3) Incoming Call Blocked, [7](#page-15-4) Incoming Call Failed, [8,](#page-16-0) [32,](#page-40-2) [35](#page-43-1) Link Halted, [8](#page-16-1) Link Initializing, [8](#page-16-2) Link Inoperative, [8](#page-16-3) Link Maintenance, [8](#page-16-4) Link Resetting, [8](#page-16-5) Link Running, [8](#page-16-6) Link Setup Failed, [8](#page-16-7) Link State Changed, [8](#page-16-8) Network Initiated Reset, [9](#page-17-0) Network Initiated Restart, [9](#page-17-1) Outbound Connect Failed, [9](#page-17-2)

Outgoing Call Blocked, [9](#page-17-3) Outgoing Call Configuration Error, [10](#page-18-0) Port Terminated, [10](#page-18-1) Protocol Error, [10](#page-18-2) Protocol Error Detected, [10](#page-18-3) PVC Access Blocked, [10](#page-18-4) PVC Failed, [10](#page-18-5) Reject Packet Received, [11](#page-19-0) Retry Failed, [11](#page-19-1) SAP State Changed, [12](#page-20-1), [12](#page-20-2) Server Connect Rejected, [12](#page-20-3) Session Control Unavailable, [12](#page-20-4) Switched Virtual Circuit Failed, [12](#page-20-5)

#### **F**

Failure system, [71](#page-79-0) -[72](#page-80-0) Failure after reboot, [12](#page-20-6)

#### **H**

Host–based PAD, [49](#page-57-0)[-55](#page-63-0)

#### **I**

Incoming calls failed, [30](#page-38-0) [-36](#page-44-0) Incoming X.29 call, [55](#page-63-1) [-58](#page-66-0)

#### **L**

LAPB link set up failure, [20](#page-28-0) Line set up failure, [24](#page-32-0) LLC2 link set up failure, [27](#page-35-0) Local DTE fails, [13](#page-21-0) Loopback, [59](#page-67-0) -[65](#page-73-0) modes, [59](#page-67-1) performing tests, [59](#page-67-0) testing modem connect line, [59](#page-67-1) Loopback tests, [2](#page-10-1)

#### **N**

NCL, [1](#page-9-3)

#### **O**

Outbound Connect Failed event, [9](#page-17-2) Outgoing calls fail, [36](#page-44-1) Outgoing X.29 call, [49](#page-57-0) -[55](#page-63-0) host-based PAD does not work, [49](#page-57-0)[-55](#page-63-0)

### **P**

PAD parameter DISCARD\_OUTPUT, [51](#page-59-0) ECHO, [52](#page-60-0) FORWARDING\_CHARACTERS, [52](#page-60-0) TIMEOUT, [52](#page-60-0) PBXDP–Ax Cards , [48](#page-56-1) -[48](#page-56-2) Problem solving tools, [1](#page-9-4)-[2](#page-10-1) Program fails, [46](#page-54-0) [-48](#page-56-0) Protocol Error event, [10](#page-18-2)

#### **S**

SAP State Changed event, [12](#page-20-2) Session Control Unavailable event, [12](#page-20-4) SET HOST/X29 command does not work, [49](#page-57-1) SYS\$STARTUP:X25\$STARTUP.COM, [50](#page-58-0) System Dump Analyzer, [72](#page-80-1) System failure, [71](#page-79-0)[-72](#page-80-0)

#### **T**

Trace facility, [17](#page-25-1)

#### **V**

Virtual circuit fails, [43](#page-51-1)

#### **X**

X.25 DTE Synchronizing state, [45](#page-53-0) X.25 Security, [50](#page-58-1) X.29 call clears, [52](#page-60-1), [56](#page-64-0) X.29 calls host–based PAD does not work, [49](#page-57-0)[-55](#page-63-0) incoming calls fail, [55](#page-63-1)-[58](#page-66-0) outgoing calls fail, [49](#page-57-0)[-55](#page-63-0) X25\$LOOPLINE.COM, [62](#page-70-0), [63](#page-71-0)